# **GUIA 2010**

1

# INSTALACION Y USO DEL FORMULARIO DIGITAL PARA PRESENTACION DE PROYECTOS - SIGP

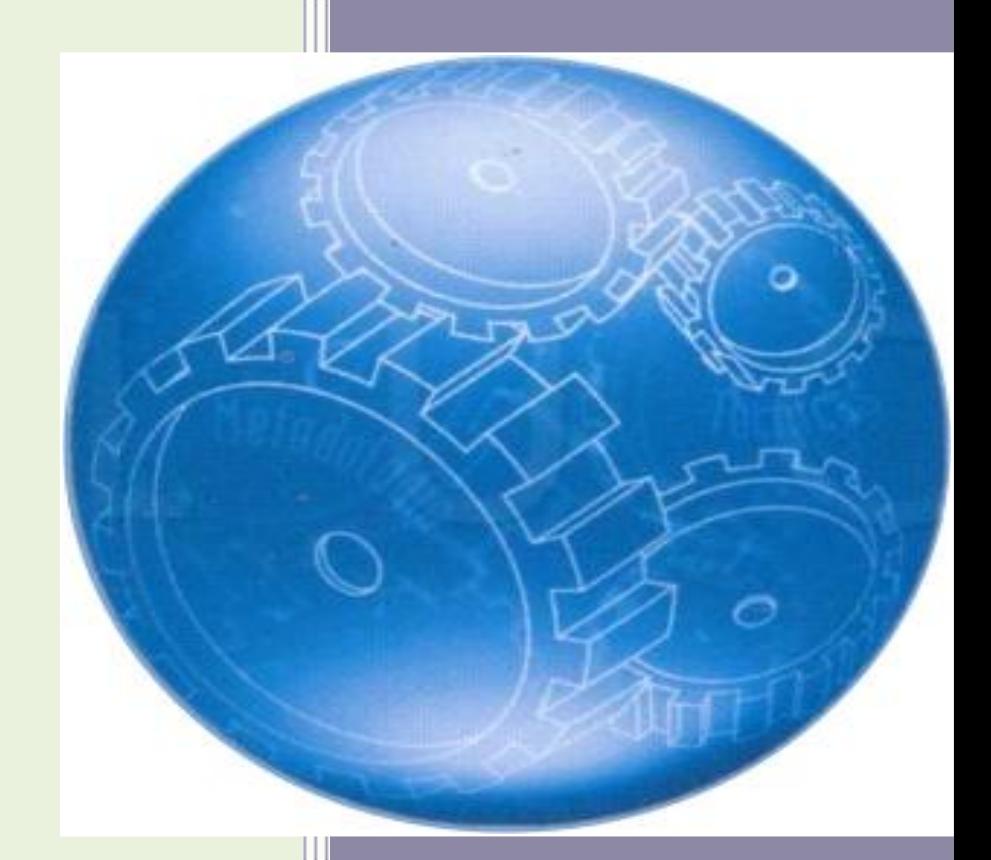

# **SENA**

DIRECCION GENERAL GUIA 2010

# **GUIA PARA LA INSTALACIÓN Y USO DEL FORMULARIO DIGITAL PARA PRESENTACIÓN DE PROYECTOS AL PROGRAMA DE INNOVACION Y DESARROLLO TECNOLOGICO PARA EL SECTOR PRODUCTIVO.**

Esta demostración de vídeo narrado está diseñada para enseñarles como realizar la instalación, el diligenciamiento del formulario digital y el envío de un proyecto al SENA para aplicar a una determinada convocatoria activa. Veamos ahora la ejecución de las tareas en pantalla y la explicación de los procesos dentro de esta animación.

**Primer paso**: instalación y configuración de la plataforma necesaria para el correcto funcionamiento del formulario digital, es decir la máquina virtual de Java, a continuación se debe instalar la aplicación para la formulación del proyecto. Para el efecto, realice las siguientes actividades:

# **INSTALACIÓN DEL SOFTWARE DE JAVA**

El software requerido para el funcionamiento del formulario es la máquina virtual de Java (JRE) versión 1.4.2\_08. Existe una versión para cada sistema operativo. Por ejemplo, para Windows se tiene el ejecutable "jre\_windows.exe"; para Linux el ejecutable "jre\_linux.bin" y para Mac el ejecutable "jre\_mac.dmg", cualquiera puede ser descargado del sitio Web del SENA, ingresando a la página http://sigp.sena.edu.co/portal/; una vez ubicado en ésta, en el modulo Maquina Virtual de clic en el Java (como lo muestra la gráfica).

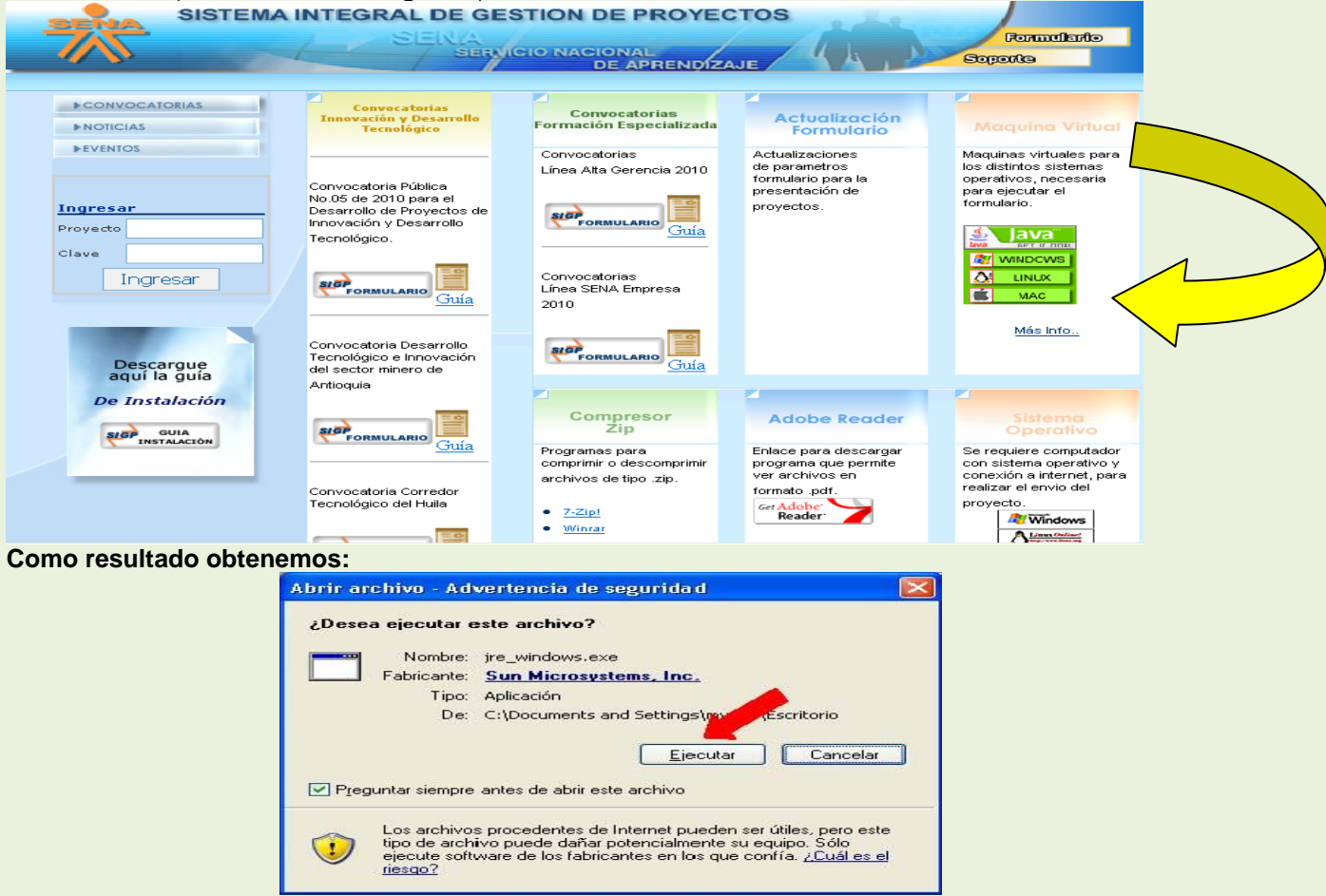

# **Luego, dé clic en el ejecutar**

Antes de instalar la máquina virtual de Java es necesario que verifique que no se encuentran versiones anteriores instaladas, si es el caso debe desinstalar primero las existentes y proceder a instalar la versión que se encuentra en el portal del SENA.

- 1. Al dar clic a E**jecutar** se mostrará la siguiente pantalla:
- 2. Lea y acepte el acuerdo de licencia del software **"Acepto los términos del contrato de licencia"** y luego **siguiente.**

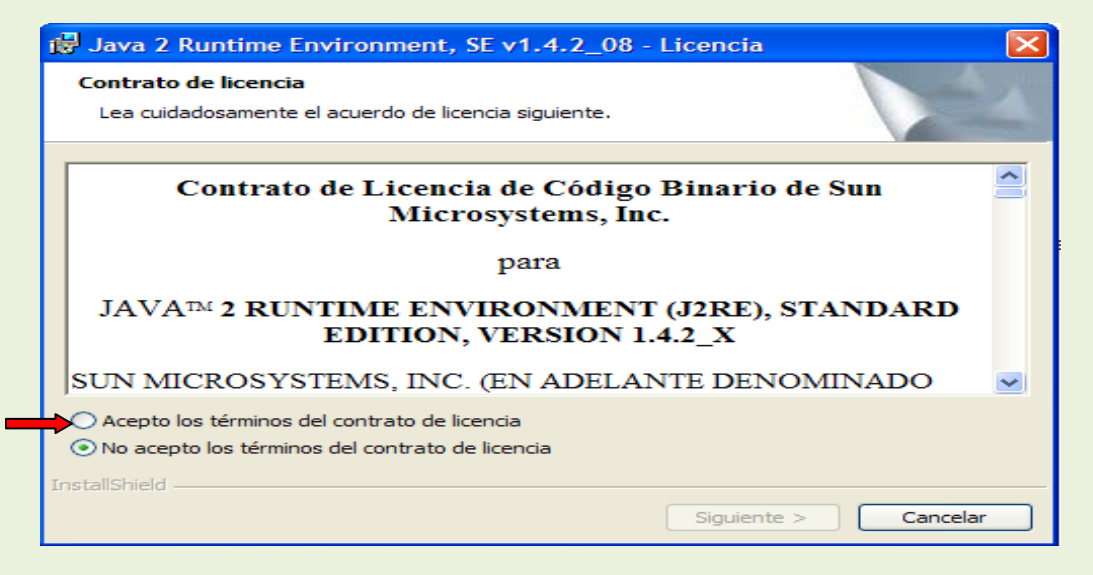

3. Seleccione el tipo de instalación del software; se recomienda **la típica luego oprima siguiente.** 

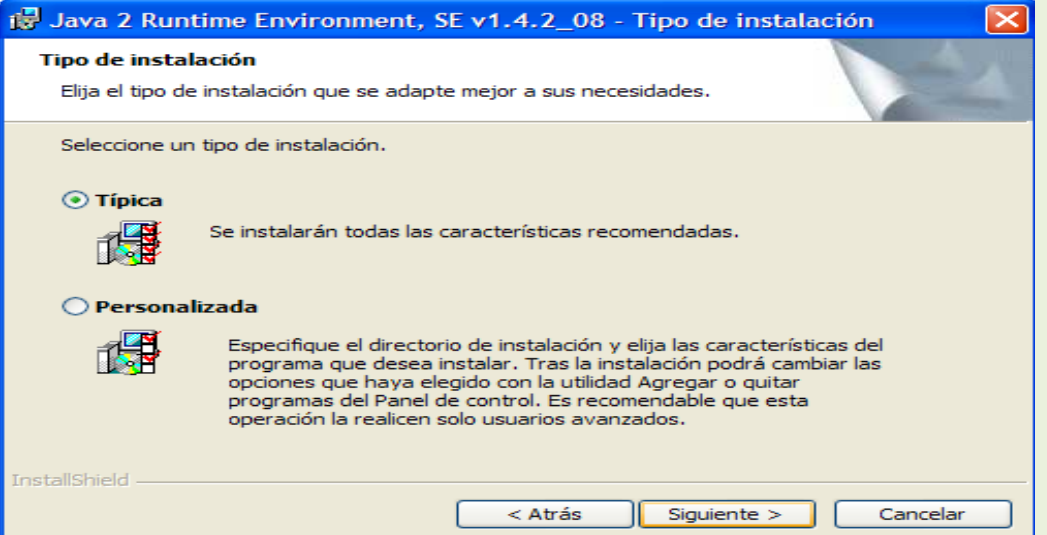

4. Al finalizar la instalación se mostrará un mensaje informativo como lo muestra la gráfica y se le solicitará que pulse el botón de **finalizar** para terminar.

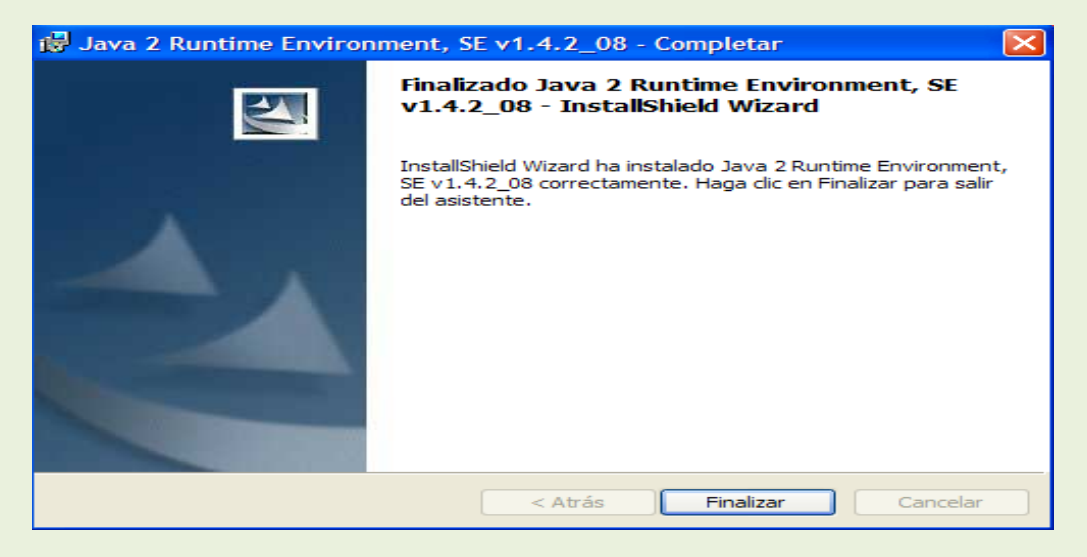

Luego debe reiniciar la maquina como lo indica el cuadro siguiente.

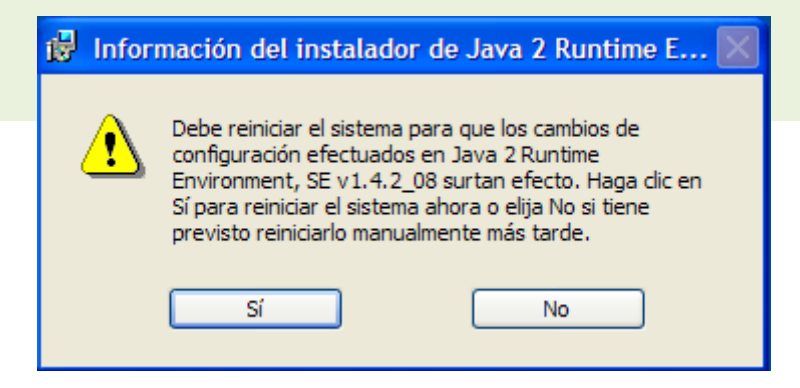

Una vez realizado este procedimiento, instale el formulario.

# **INSTALACIÓN FORMULARIO DIGITAL**

Vamos a la página<http://sigp.sena.edu.co/portal/formulario.jsp> y después clic sobre el botón SIGP Formulario, cómo lo señala la flecha, (tenga en cuenta el programa al cual desea presentar su proyecto.

Guarde el archivo que se descarga, **formulariose2010.Zip** (Este nombre puede cambiar dependiendo de la convocatoria), en el escritorio de su equipo.

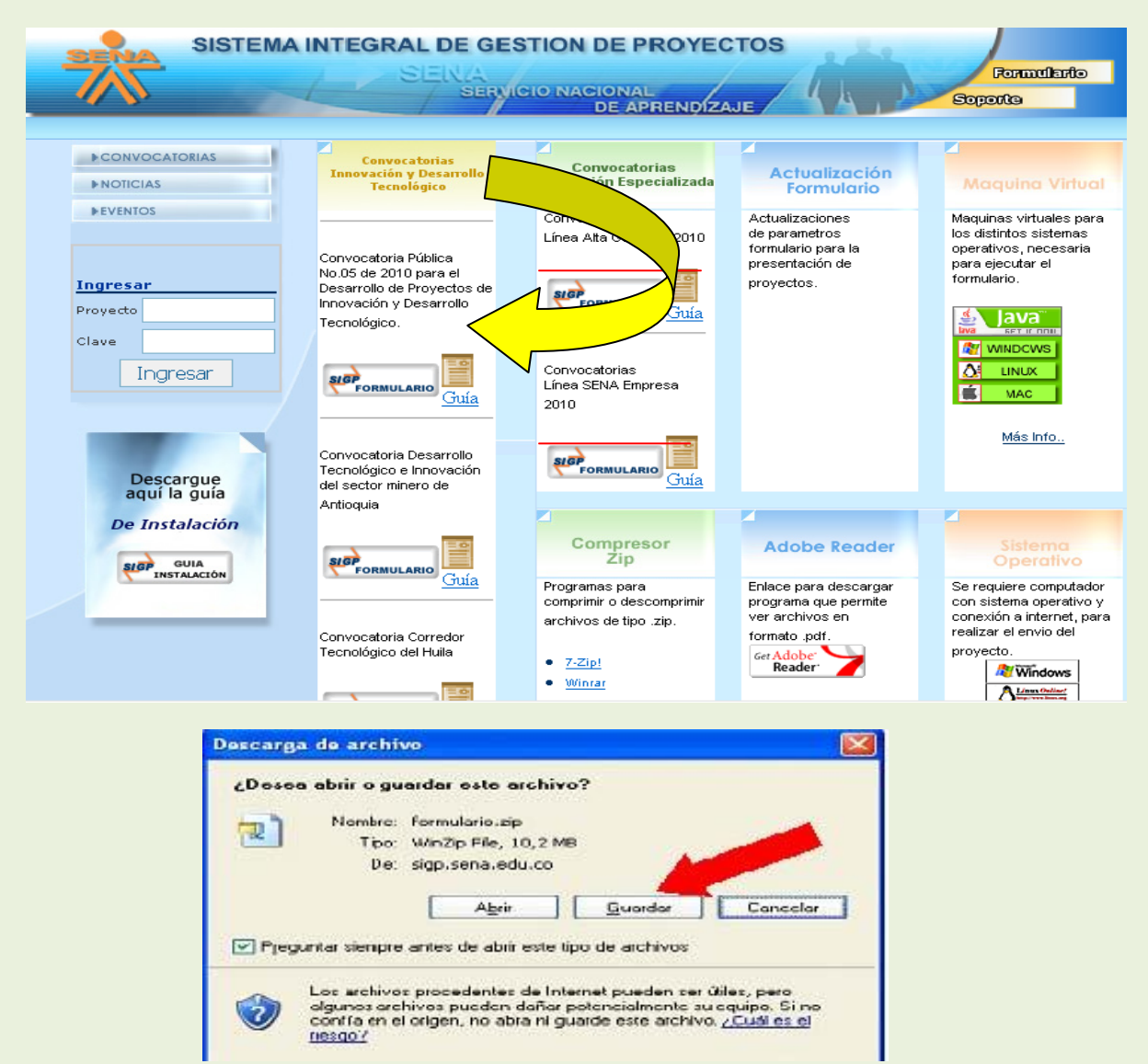

Escoja la Ruta donde va guardar el archivo comprimido, por ejemplo c: Formulario SENA y oprima el Botón GUARDAR.

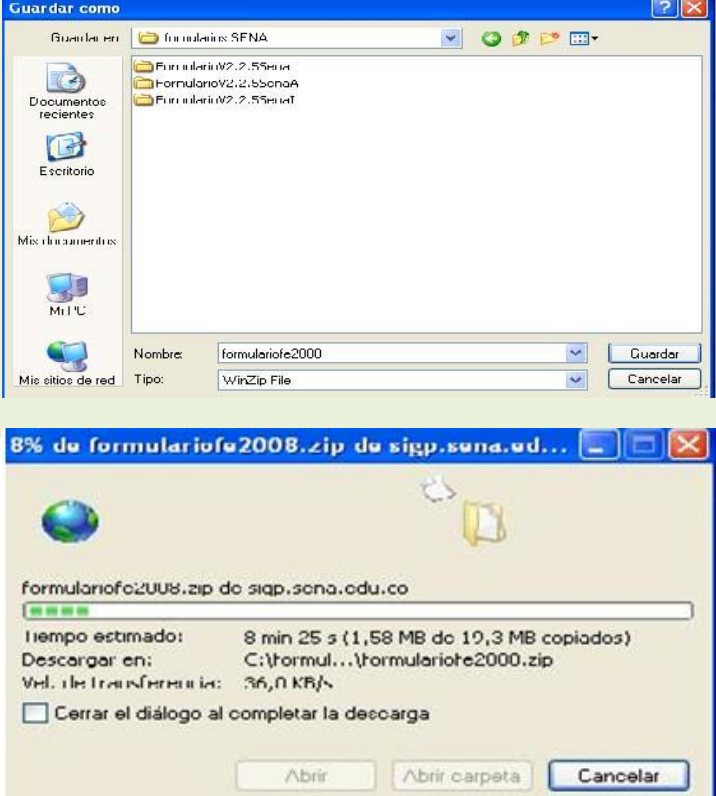

El avance de proceso de descarga se verá en la siguiente pantalla:

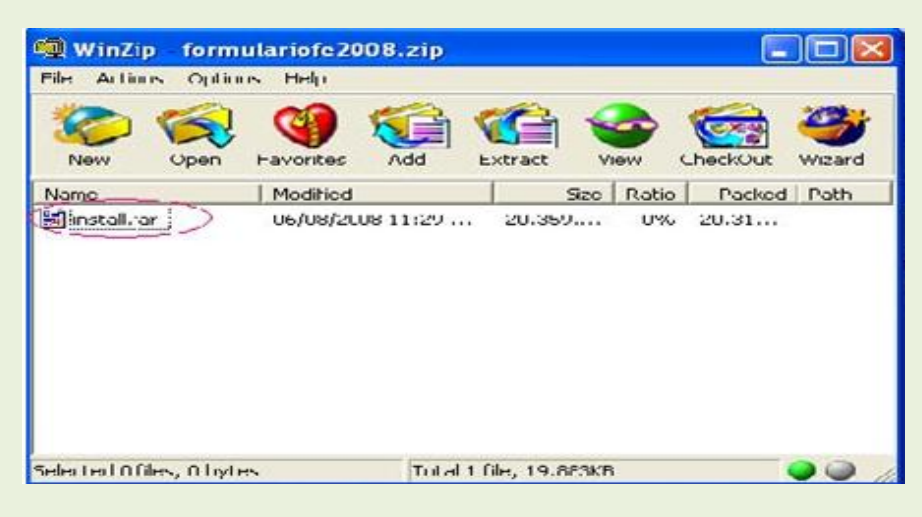

Luego proceda a descomprimir el archivo **formularioSe2010.Zip** y ejecutar el archivo **"install.jar"***,* los pasos son los siguientes:

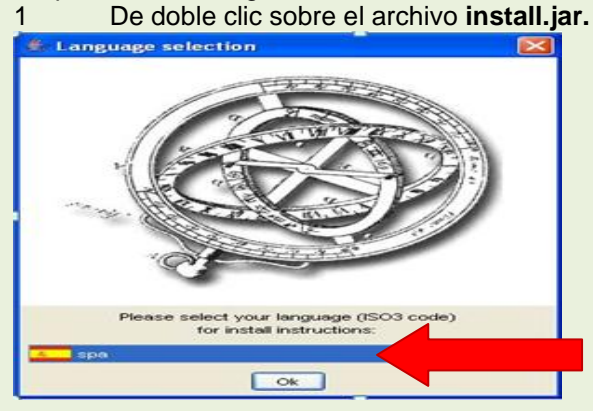

2 Seleccione el Idioma con el cual va a realizar la instalación, por defecto está seleccionado español; de clic en el botón **OK.** 

3 El programa de instalación ejecuta un asistente. Como primera medida encontrará una bienvenida con datos básicos del programa de instalación. Oprima **Siguiente** para continuar o **Salir** para cancelar la instalación.

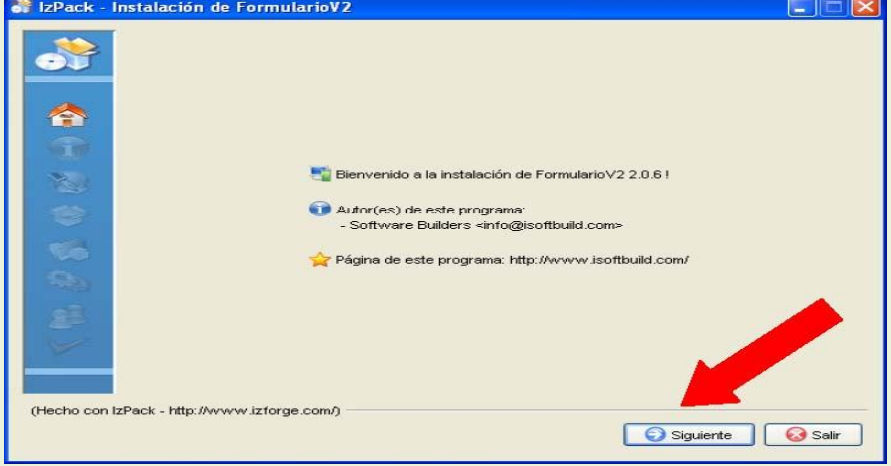

4 Paso seguido encontrará información del software que va a instalar. Oprima **siguiente** para continuar.

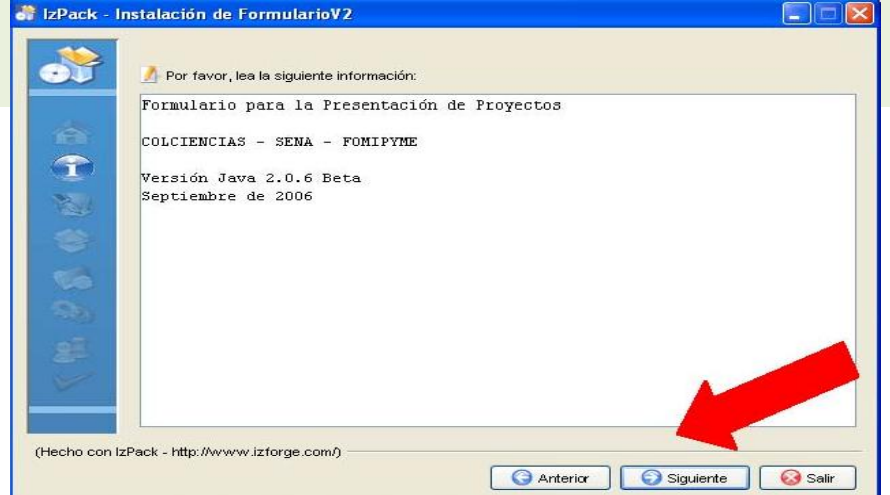

5 Luego se presenta información de los términos de la licencia, marque **"acepto los términos de este convenio de licencia"** y oprima **siguiente** para continuar.

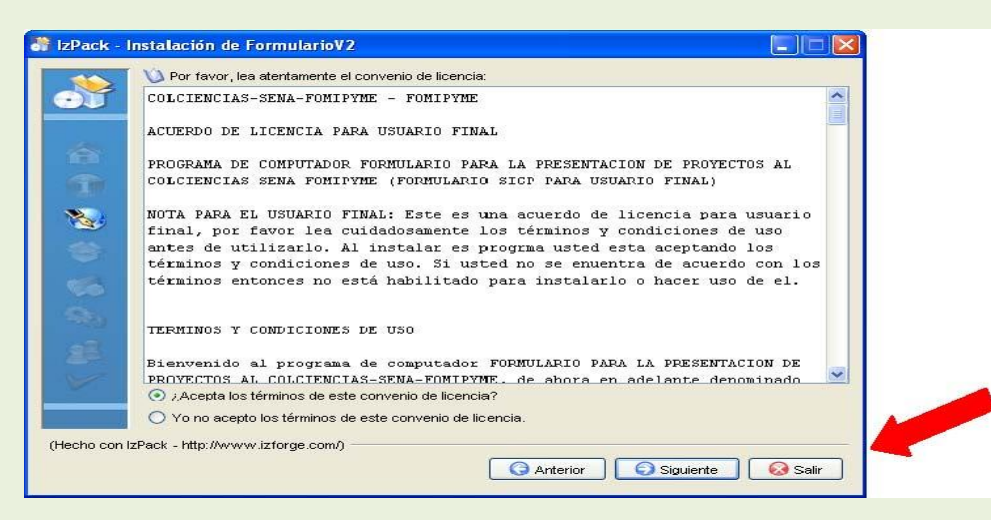

6 Se solicita que introduzca la ruta donde se instalará el formulario (Por defecto es c:\Archivos de programa\FormularioV2). Oprima **siguiente** para continuar **PARA WINDOWS VISTA LA RUTA DEBE CAMBIARSE A MIS DOCUMENTOS HAY DECARGAR EL FORMULARIO Y EL RESTO DE PROCESO SERA IGUAL.** 

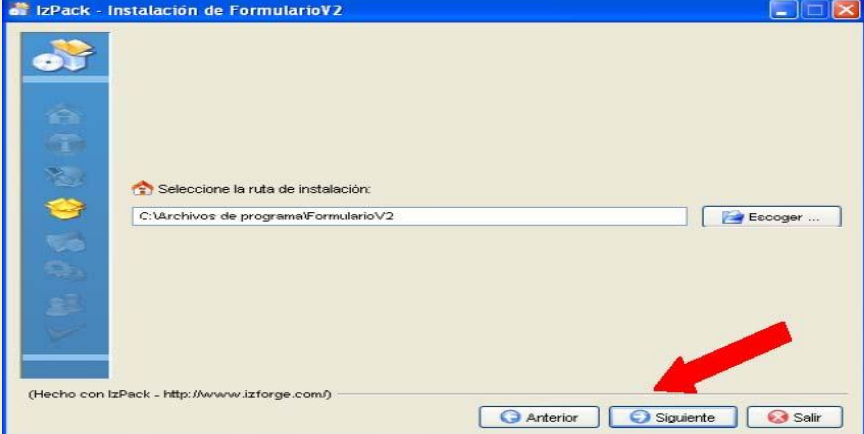

7 Si el directorio no existe, se indicará que será creado. Oprima **Aceptar** y siguiente para continuar.

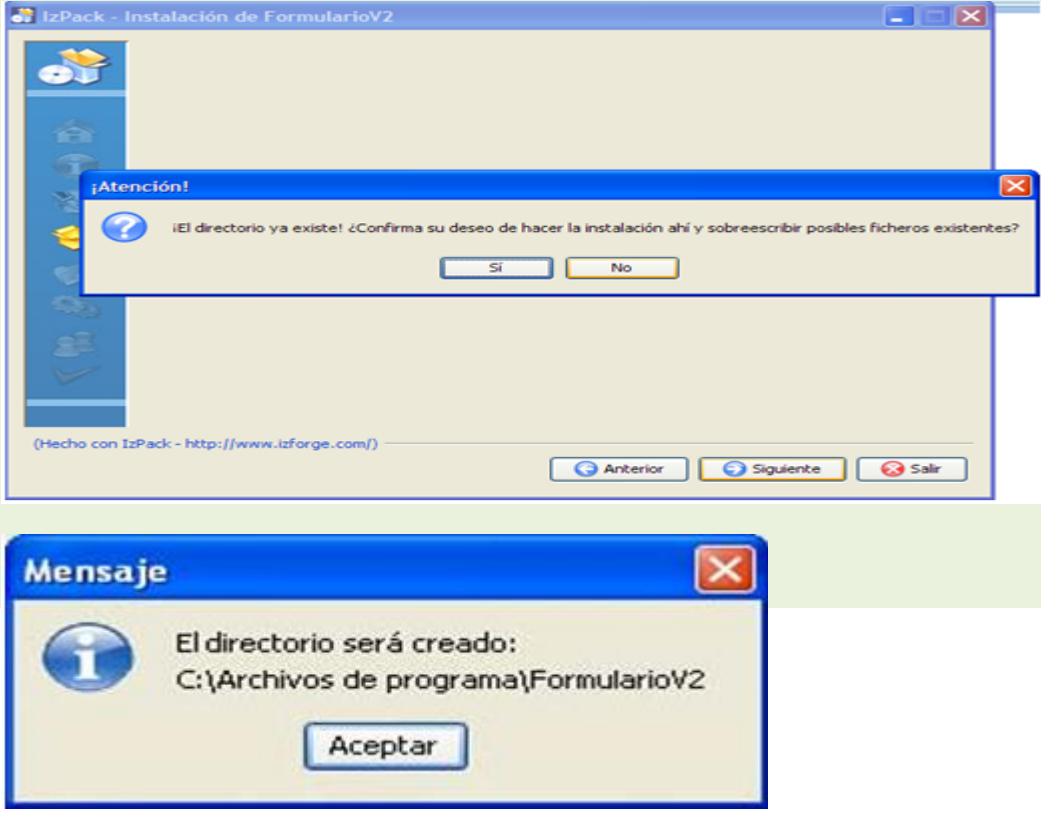

8. Seleccione el grupo para los accesos directos. Si su equipo es compartido por varios usuarios que van acceder al formulario seleccione crear acceso directo para todos los usuarios. Si no, deje seleccionado usuario actual y oprima **Siguiente** para continuar.

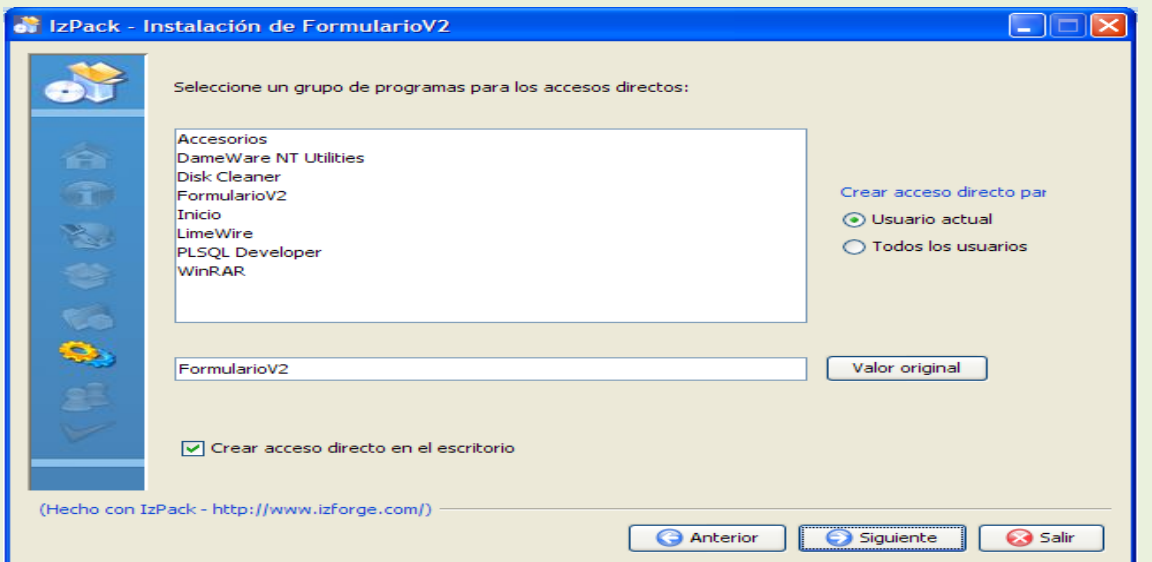

Espere unos minutos hasta que termine la instalación del software y oprima siguiente.

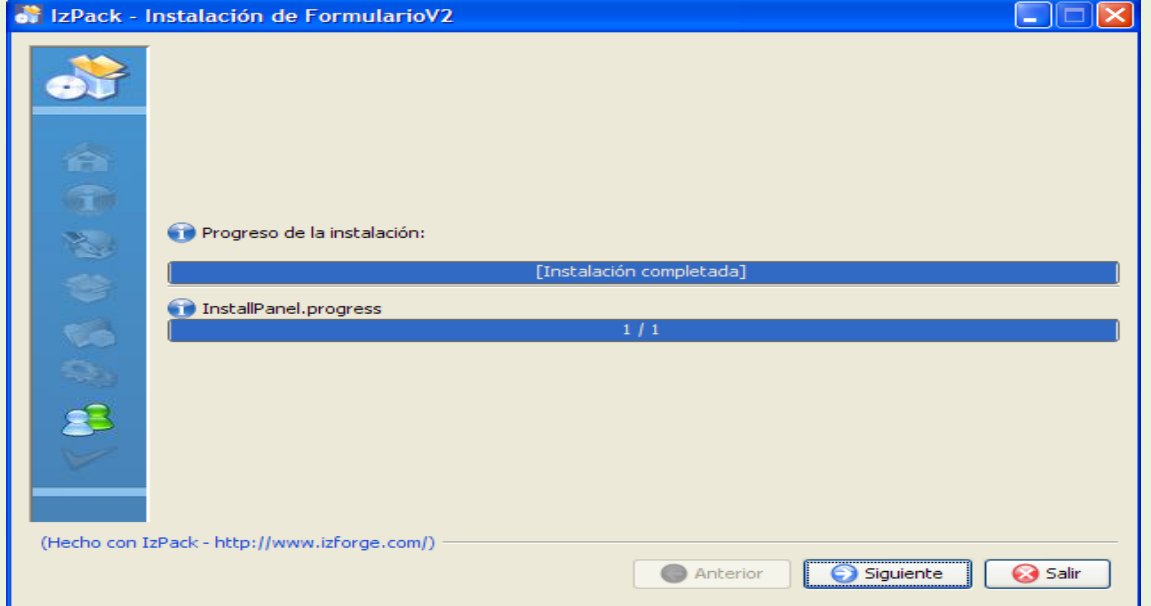

# 9. Al terminar, se mostrará el resumen de la instalación, Oprima **Hecho** para finalizar

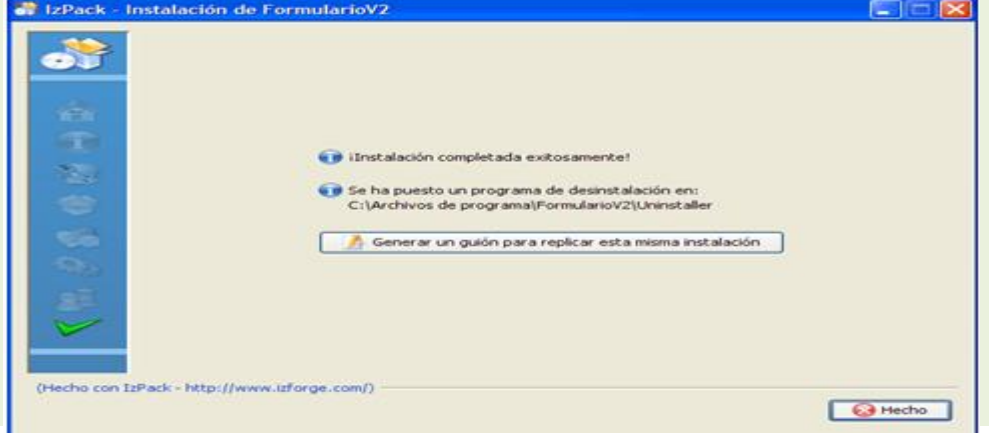

Al finalizar la instalación, la siguiente estructura de directorios es creada: <**Unidad>:\Archivos de Programa\formularioV2\,** el cual contiene los archivos del software del formulario. En el escritorio encontrará un icono con el nombre de formulario, el cual permitirá el ingreso a la aplicación.

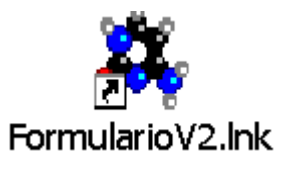

# **PASOS PARA DILIGENCIAR EL FORMULARIO DIGITAL:**

El paso siguiente es diligenciar el formulario. Para iniciar este proceso es importante que verifique que cuenta con la versión del formulario correspondiente a la presente Convocatoria y que ya instalado previamente.

De doble clic sobre el icono del formulario en su escritorio; la primera vez aparecerá la siguiente ventana. La cuál corresponde a una copia de seguridad hecha probablemente, si tuvo instalada alguna versión anterior del formulario digital Responda **No** a la pregunta **"¿Desea importar esta información?"**.

Si no desea trabajar con datos diligenciados con versiones antiguas del formulario, lo cual es lo más adecuado, ya que versiones nuevas implican cambios en su estructura y probablemente se pierda información.

Señor empresario; antes de iniciar con el diligenciamiento del formulario, es importante que lea cuidadosamente y tenga a mano los documentos necesarios, los Términos de Referencia de la Convocatoria y la presente Guía de diligenciamiento del formulario.

Luego, procedemos a diligenciarlo en su totalidad. (Se recomienda digitar toda la información en mayúscula inicial y colocando tildes cuando se requiera, con el fin de unificar la presentación de los proyectos).

El formulario está compuesto por seis capítulos divididos en secciones, los cuales deben ser diligenciados en su totalidad. Si por alguna razón no se diligencia toda la información requerida, el formulario no permite avanzar a la siguiente sección. Estos capítulos son:

- 1 Entidad
- 2 Proyecto
- 3 Personal
- 4 Presupuesto
- 5 Aportes
- 6 Reportes

#### **Funcionalidad**

Dentro de esta aplicación observamos un ambiente gráfico que le permitirá interactuar de forma más amigable con cada una de las barras que se presentan a continuación:

Observamos dentro de la pantalla de inicio del formulario las siguientes barras de herramientas (señaladas por flechas):

a. **Barra de Título:** Contiene el título y la versión del formulario.

b. **Barra Manejo de Ventana:** Botones que permiten manipular la ventana "minimizar", "maximizar", y "cerrar".

c. **Barra de Menú:** Barra con las opciones que le permiten acceder a ingresar información dentro del formulario.

d. **Barra Estándar:** Esta barra le permite agregar nuevo registro, Eliminar registro, Mostrar ayuda dentro del formulario, salir, limpiar, insertar, flechas desplazamiento entre registros.

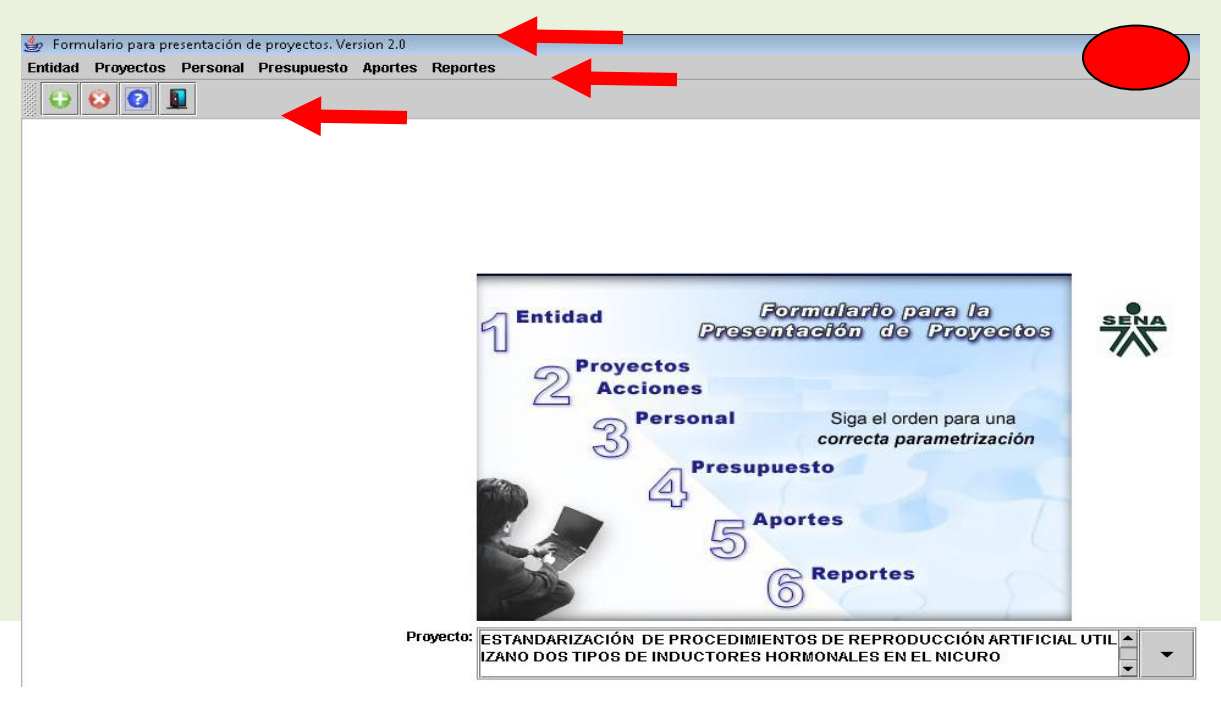

# **REGLAS DE VALIDACION**

Tenga en cuenta que los títulos precedidos de un asterisco y/o campos en color amarillo corresponden a campos obligatorios que debemos diligenciar, **no se puede dejar en blanco**.

- Recuerde salvar o guardar sus cambios antes de cerrar su ventana o cuando suspenda el trabajo con la aplicación.
- Para los campos de fecha, el formato de ingreso es: **dd/mm/aaaa**.
- Es importante tener en cuenta que tanto para LA ENTIDAD EJECUTORA (PROPONENTE) como para cada una de las ENTIDADES COEJECUTORAS se debe diligenciar la información correspondiente a Entidades- Generalidades, en su totalidad.
- Recuerde que solo debe ingresar **UN EJECUTOR** por Proyecto.

# **DILIGENCIAMIENTO DEL FORMULARIO**

Para comenzar a registrar la información del proyecto en el formulario proceda de la siguiente manera: De clic en el icono que se encuentra encerrado en un círculo rojo, el cual corresponde a la **Creación de un nuevo registro** como lo muestra la gráfica.

Como resultado se verá la siguiente pantalla emergente, en la cual podrá registrar el título de su proyecto y proceda a seleccionar la **Convocatoria 05 DEL PROGRAMA DE INNOVACIÓN Y** 

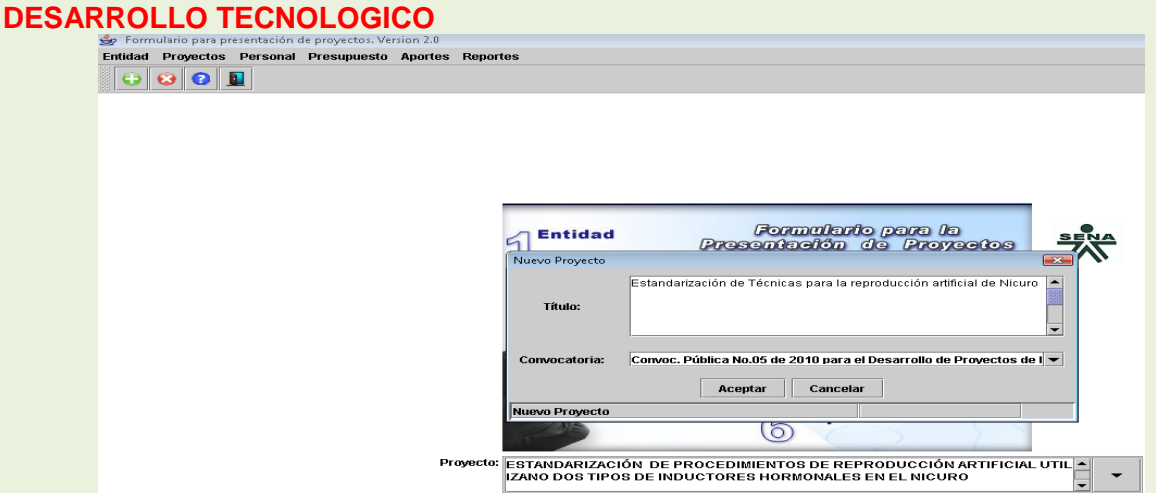

Para el total diligenciamiento del Formulario deberá consignar la información requerida en los seis capítulos antes señalados y que se describirán uno por uno a continuación: 1) Entidad, 2) Proyecto, 3) Personal, 4) Presupuesto, 5) Aportes y 6) Reportes.

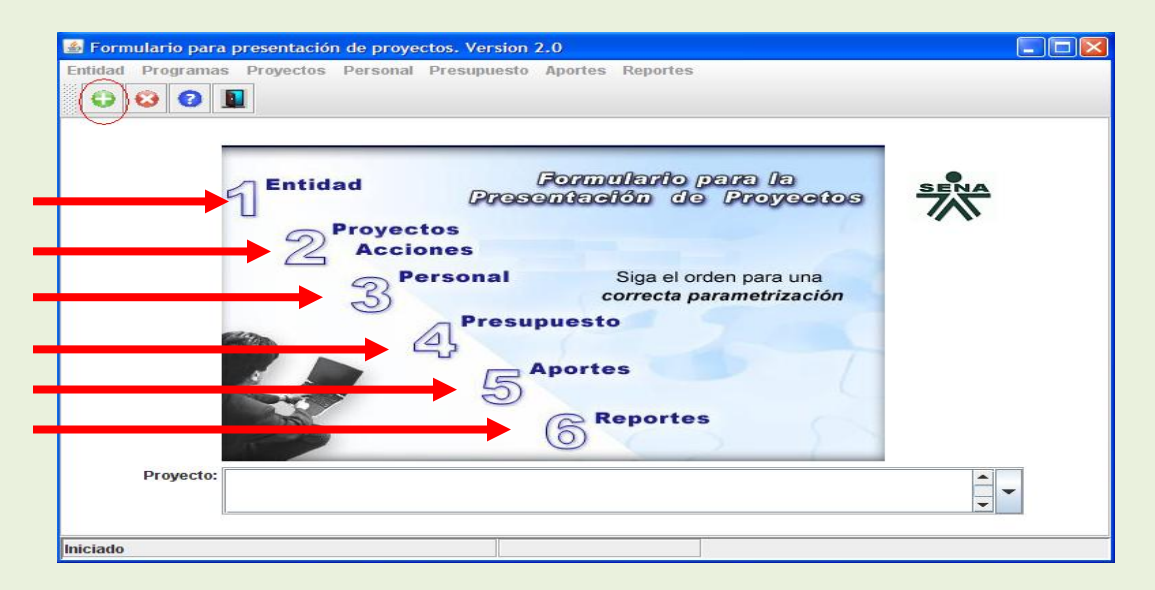

#### **1. ENTIDAD**

Una vez ha diligenciado los datos correspondientes al título del proyecto y la Convocatoria, proceda a consignar la información relacionada con todas las entidades participantes en el proyecto.

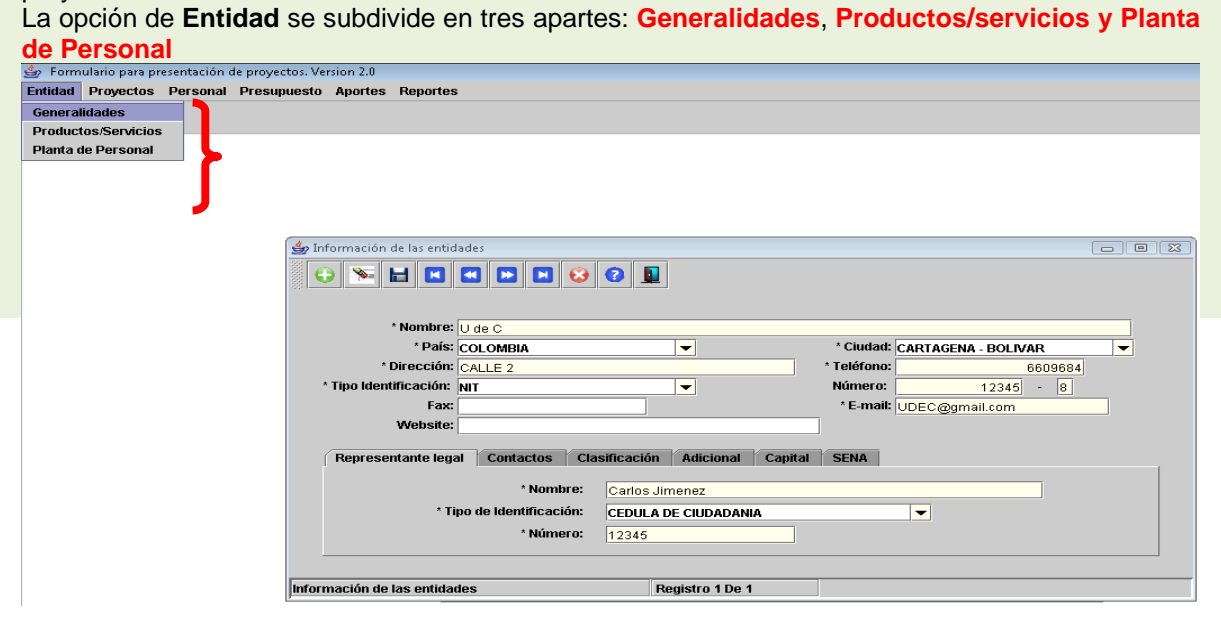

#### **1.1. Generalidades**

En esta sección ingrese la información de todas las empresas o entidades, tanto la EJECUTORA, del proyecto como las coejecutoras y beneficiarias. Obligatoriamente debe ser ingresada la información en los campos de color amarillo o que tengan asterisco. Tenga en cuenta ingresar inicialmente la información de la empresa o entidad que será ejecutora del proyecto, es decir quien firmará el contrato o convenio en caso de ser aprobado el proyecto.

En la parte inferior, en las fichas diligencie toda la información pertinente:

- **1.1.1.Representante Legal:** 
	- Nombre:
	- Tipo de Identificación: (seleccione dentro de la lista sugerida)
	- Número del documento de identidad.

#### **1.1.2.Contactos:**

Describa el primer y segundo contacto dentro de cada una de las entidades del proyecto indicando:

- Nombre
- **Cargo**
- Teléfono
- E-mail.

# **1.1.3. Clasificación:**

En esta ficha seleccione la información detallada a continuación:

**CIIU (Clasificación Internacional Industrial Uniforme):** Seleccione la clasificación acorde con su empresa, de las opciones dadas (para realizar este paso, se recomienda consultar el RUT). Para realizar la búsqueda de la actividad económica "**CIIU"** que realiza la entidad**,** de clic sobre este botón que le permite visualizar el listado definido por la Cámara de Comercio

**Sector:** Seleccione el sector al cual pertenece la empresa: Industrial, Comercio, Servicios, Primario y Extractivo.

**Tipo de entidad.** Escoja entre las siguientes opciones: (Empresa privada, Empresa pública, Empresa mixta).

**Tamaño:** Seleccione entre grande, mediana, pequeña, microempresa.

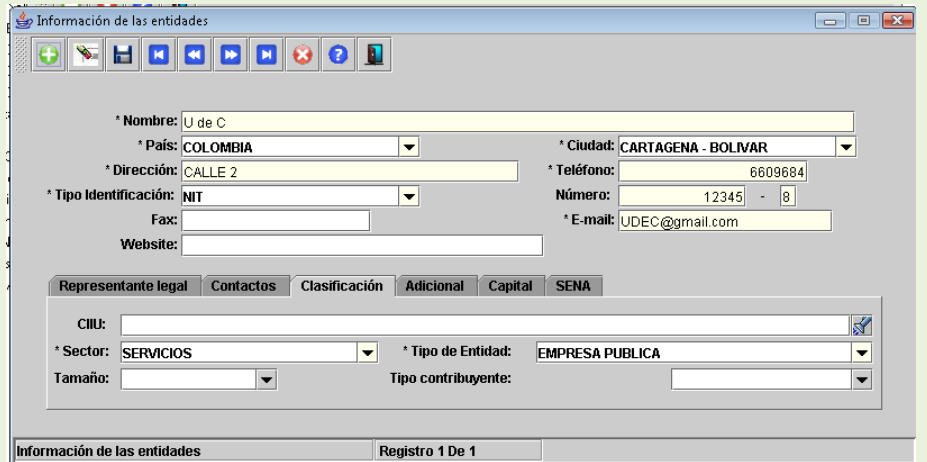

# **1.1.4. Adicional:**

Relacione en esta ficha la siguiente información:

**Matrícula Cámara de Comercio:** Ingresamos el número de matrícula de la Cámara de Comercio.

**Tipo de empresa:** Seleccione como nos indica la flecha el tipo de empresa, entre ellas tenemos: Anónimas, Limitada, Unipersonal, Colectiva, Consorcio, Empresas Asociativas de Trabajo, En comandita por acciones, En comandita simple, Unión Temporal.

**No. de empleados:** Ingresamos el número de empleados ya sea vinculados o contratistas (tipo de formato dentro del campo es sólo numérico).

**Fecha de Constitución:** Ingrese la fecha de constitución en el formato (dd/mm/aaaa). Este Campo es de carácter obligatorio.

**Ventas Último Año:** Ingrese el valor de las ventas en pesos del último año, (el campo es solo numérico).

**Exporta:** Seleccione dentro de este campo si la empresa exporta o no.

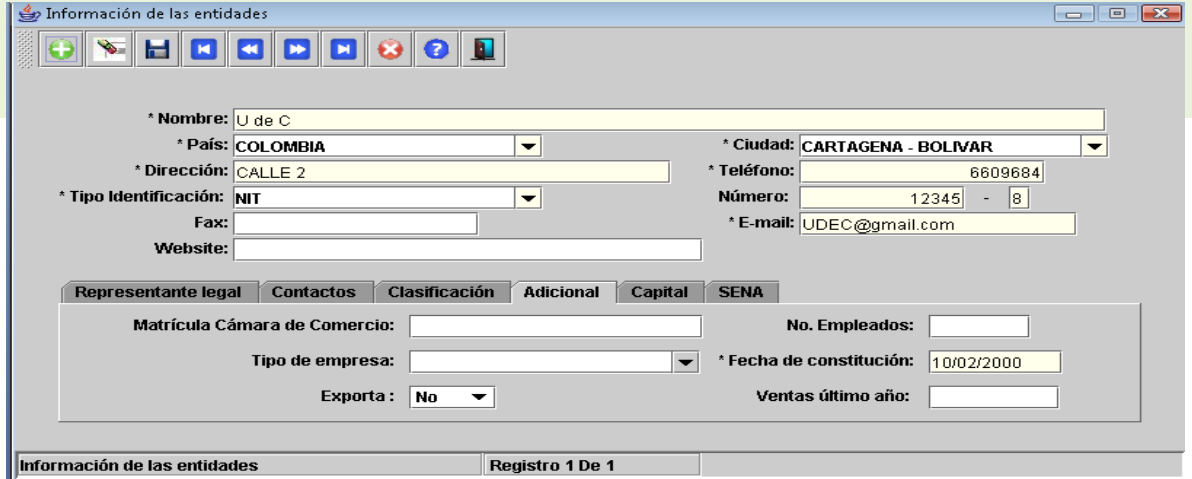

# **1.1.5. Capital:**

Escriba el valor del capital de la empresa porcentualmente, nacional o extranjero, público y/o privado.

# **1.1.6. SENA**

Digitar la información correspondiente a los Centros SENA que PARTICIPARAN en el proyecto.. Los campos con asterisco son obligatorios.

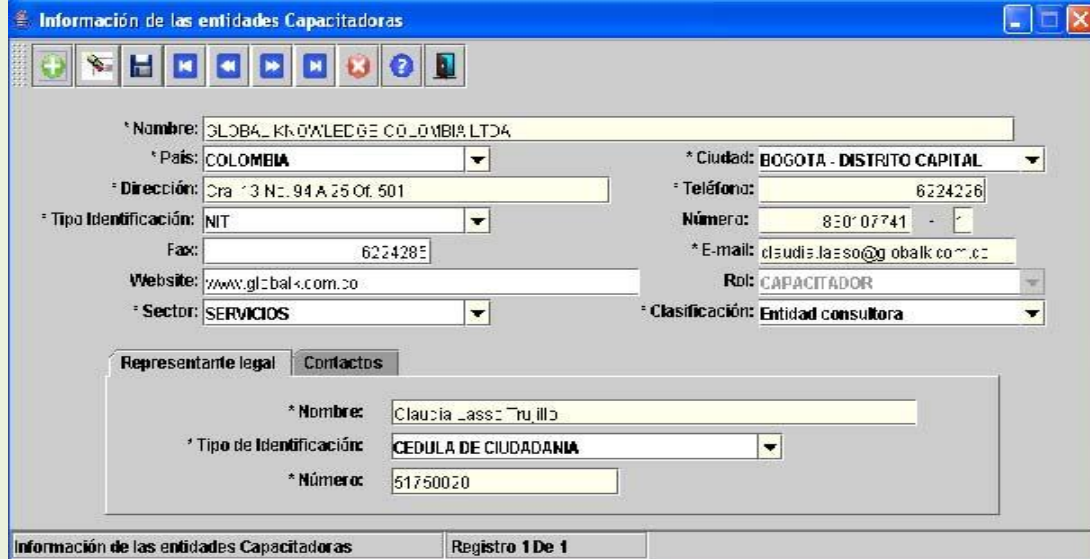

# **1.2. Productos /Servicios**

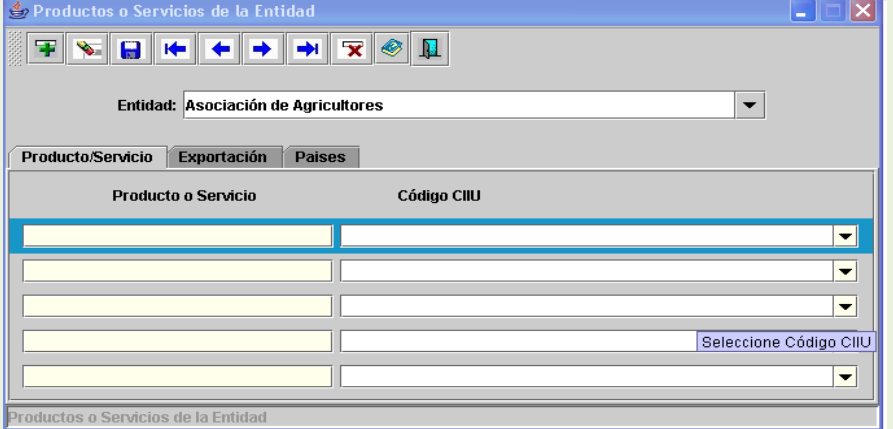

En esta sección se debe ingresar la información sobre los productos o servicios de cada una de las empresas o entidades participantes en el proyecto. Los productos o servicios deben relacionarse con el CIIU que más se ajusta al producto o servicio o a las líneas de apoyo definidas en los términos de referencia.

En la carpeta siguiente colocar si se trata de productos o servicios de exportación y en la siguiente carpeta seleccione los países de destino. Para seleccionar estas carpetas debe dar clic sobre la pestaña correspondiente.

Recuerde que está ingresando información para la empresa o entidad que se muestra en la parte superior de la pantalla.

#### **1.3. Planta de Personal**

Esta sección permite diligenciar la cantidad de personal por niveles ocupacionales de las empresas o entidades Coejecutoras. Los niveles ocupacionales son: estratégico, táctico y operativo. Para cada uno de ellos colocar si son vinculados, contratistas y el total por niveles ocupacionales: Estratégico, Táctico y Operativo.

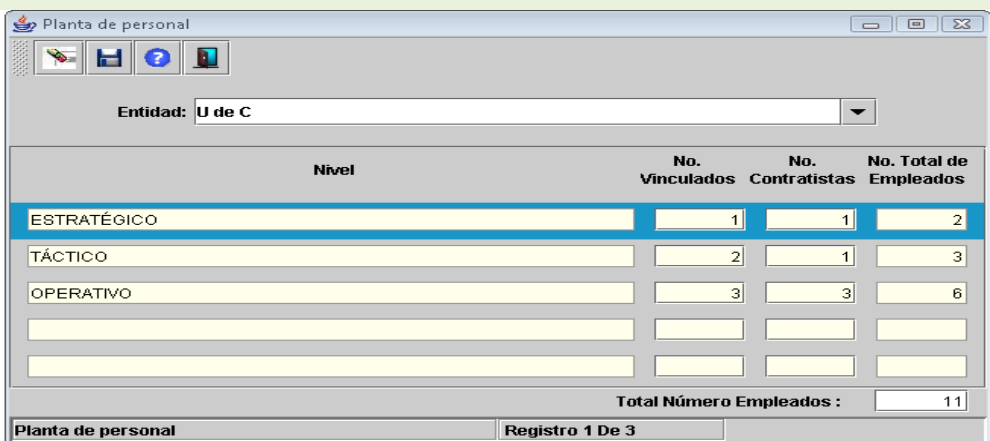

#### **2. Proyectos**

Este componente permite diligenciar la información del proyecto, se divide en nueve (9) secciones así:

- 2.1 Nuevo proyecto<br>2.2 Generalidades
- **Generalidades**
- 2.3 Resultados
- 2.4 Descripciones
- 2.5 Diagnóstico y proyección
- 2.6 Áreas temáticas<br>2.7. Rol de entidades
- 2.7. Rol de entidades
- 2.8 Productos
- 2.9 Palabras claves<br>2.10 Cronograma
- **Cronograma**

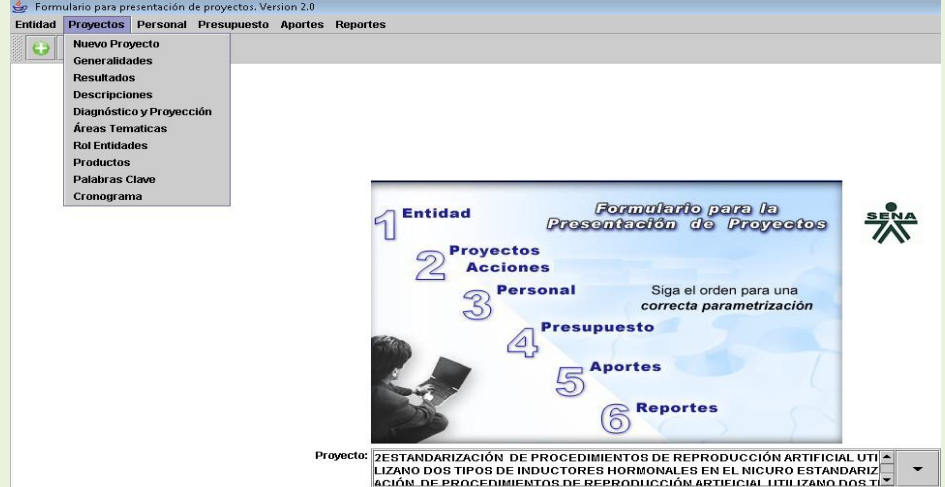

# **2.1.Nuevo proyecto**

Diligencie información en esta ventana, solo si va a trabajar en otro proyecto diferente en forma simultánea o para consignar la información de uno nuevo.

## **2.2. Generalidades**

En esta sección puede validar el titulo del proyecto que ya ha diligenciado antes y seleccionar entre las entidades la que será la EJECUTORA.

Para esta convocatoria tenga en cuenta lo siguiente:

Convocatoria: Convocatoria No. 5 de 2010 para Proyectos de Innovación y Desarrollo Tecnológico Programa: INNOVACIÓN Y DESARROLLO TECNOLÓGICO PRODUCTIVO

Tipo de financiación: Seleccione cofinanciación

Duración: Ingrese la duración estimada en meses. Los proyectos que se formulen deberán tener una duración máxima de doce (12) meses (artículo décimo segundo del Acuerdo 07 de 2006). Ejecución Cronograma: Seleccione meses

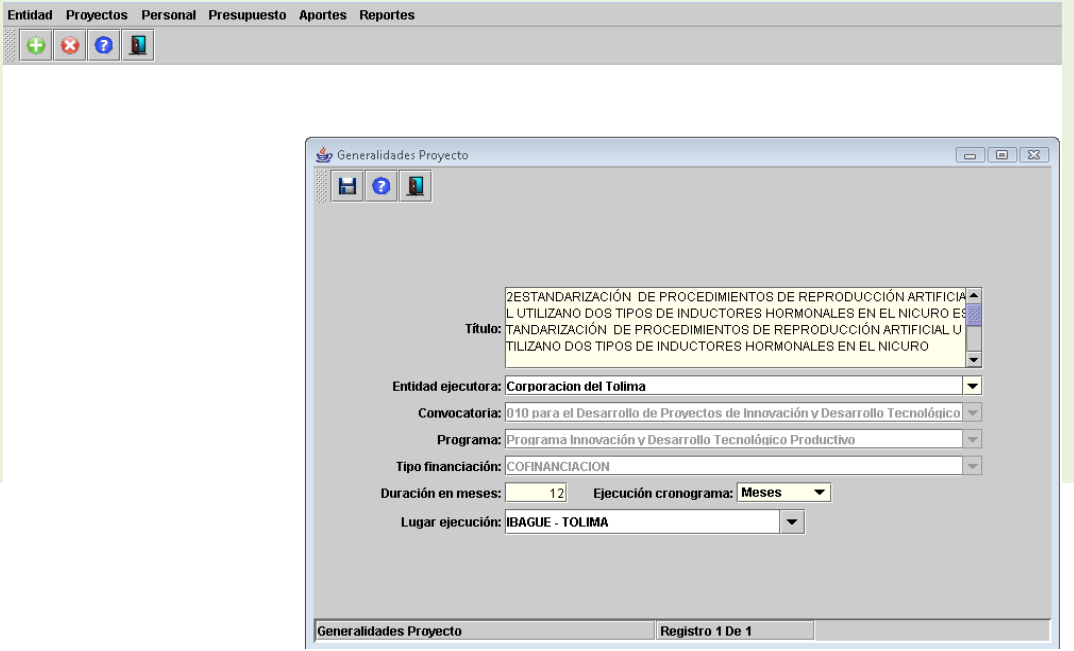

#### **2.3.Resultados**

.

En este aparte encontrara un de listado de 20 Resultados que persigue el Programa de Innovación y Desarrollo Tecnológico (PIDT) del SENA

Por favor seleccione de acuerdo a los objetivos del proyecto que está elaborando, aquellos Resultados del PIDT del SENA que estén más relacionados.

Los únicos resultados obligatorios son el R02 y R06, de los demás Resultados que son de carácter Técnico solo escoja los que requiera y elimine aquellos que no vaya a utilizar. Puede conocer todo el listado avanzando con las flechas encerradas en el círculo del siguiente grafico.

Tenga presente que este aplicativo, posteriormente a los Resultados del PIDT del SENA y derivado de los mismos se consignaran los Productos del Proyecto.

- (R 02) Transferencia de tecnología y Capacitación.
- (R 03) Implementación de Buenas Prácticas Agrícolas y Pecuarias (Ganadería, especies Menores y Acuícolas).
- (R 04) Desarrollo de prototipos.
- (R 05)Proceso de Certificación.
- (R 06) Transferencia de resultados al SENA.
- (R 07) Implementación de Buenas Prácticas de Manufactura (BPM), Análisis de Puntos Críticos (HACCP) y otras.
- (R 08) Manejo o mejoramiento de empaques y embalaje apropiados.
- (R 09) Implementación de tecnologías de conservación en: cadenas de frio, atmósferas controladas, impulsos eléctricos, altas presiones y fermentación.
- (R 10) Adopción de tecnologías de manejo post cosecha.
- (R 11) Generación de productos agrícolas aplicados a productos sustitutos de insumos de síntesis química.
- (R 12) Implementación de manejo ambiental durante la producción.
- (R 13) Implementación de normas de calidad.
- (R 14) Mejoramiento de productos y procesos.
- (R 17) Mejoramiento tecnológico de cualquiera de los eslabones de la cadena de valor.
- (R 18) Creación, Aportes, Adaptación: de paquetes tecnológicos en maricultura o acuicultura continental.
- (R 19) Innovación y valor agregado a productos.
- (R 20) Aprovechamiento de subproductos para creación de nuevos productos comercializables.
- (R 22) Nuevas tecnologías en logística
- (R 23) Creación de nuevos productos
- (R 24) Innovaciones tecnológicas radicales e incrementales

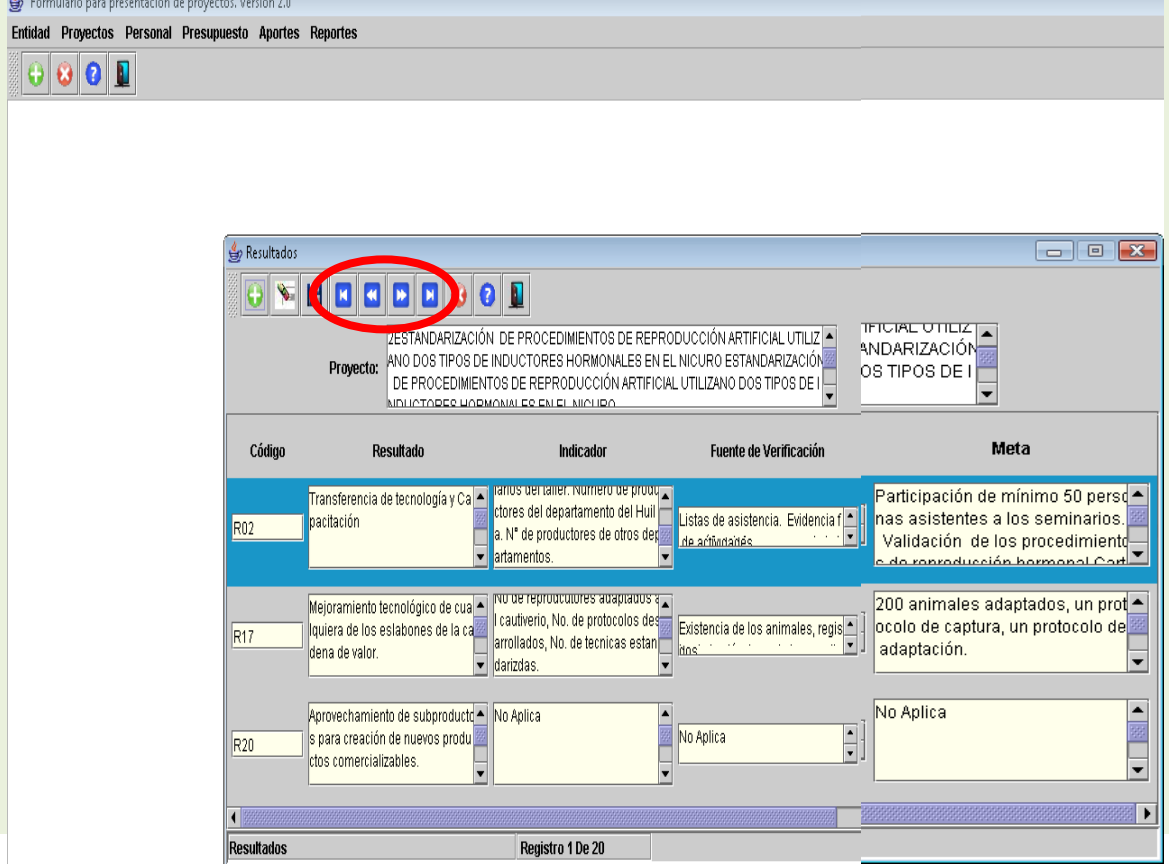

#### **2.4.Descripciones**

Esta sección es muy importante pues permite diligenciar la información relevante del proyecto para su posterior evaluación y toma de decisiones. La alta demanda y los principios de equidad e imparcialidad hacen que la selección final dependa de la calidad técnica, pertinencia y solidez de la propuesta. Por lo tanto lea muy atentamente las indicaciones que se dan a continuación.

Esta sección se divide en 7 temáticas que son el corazón del proyecto:

- Descripción General del proyecto  $\Box$
- Planteamiento del problema del proyecto  $\Box$
- $\Box$ Estado del arte
- $\Box$ Objetivo General
- Objetivos Específicos  $\Box$
- Metas por Objetivos Específicos  $\Box$
- $\Box$ Metodología

En el formulario para cada ítem se presentan 2 recuadros; en el superior aparece la indicación y en la parte inferior el espacio para diligenciar la información

# **2.4.1 Descripción General del proyecto:**

Describa en máximo 15 renglones en forma general en que consiste el proyecto, indicando el problema(s) o oportunidad(es) identificadas y lo que se pretende alcanzar con su implementación en términos de resultados de impacto.

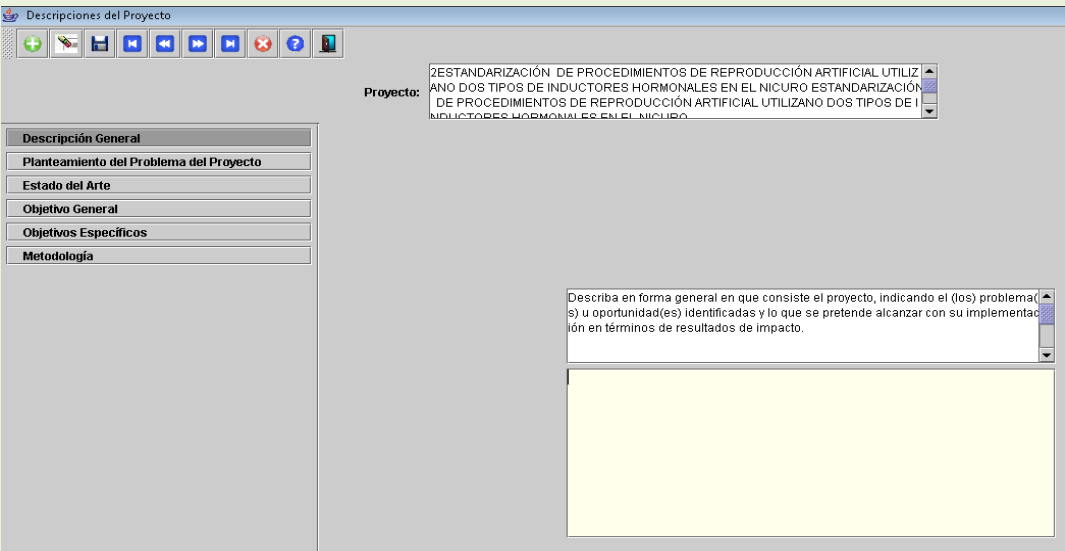

#### **2.4.2 Planteamiento del problema;**

Describa en forma clara y precisa (con cifras y/o porcentajes) la situación problema u oportunidad que se pretende resolver indicando las causas, haciendo énfasis entre otros en los siguientes ítems:

- $\Box$ Producción actual
- Productividad  $\Box$
- $\Box$ Carencia de carácter Tecnológico
- Calidad  $\Box$
- $\Box$ Pérdidas o rechazos del producto
- Costos de producción
- Destino de la producción
- Empleos generados por unidad de área  $\Box$
- Describa el manejo de empaques y embalajes en la empresa  $\Box$
- $\Box$ Describa el manejo y la utilidad de cadena de frío o atmósferas contraladas para el
- producto a manejar específicamente.
- Impactos sobre el Medio Ambiente.

### **2.4.3. Estado del arte**

Describa el estado en que se encuentran las investigaciones realizadas en cuanto a: Caracterizaciones de los productos seleccionados, evaluaciones de perdidas poscosecha y sus causas, desarrollo de normas de calidad, desarrollo de empaques y embalajes, avances en implementación en Certificaciones, desarrollo de cadena de frío o atmósferas controladas y sus ventajas entre otros.

# **2.4.4 Objetivo General**

Describa el objetivo general que se pretende alcanzar con la ejecución del proyecto, recuerde que el objetivo debe ser medible, verificable y alcanzable. También debe describir los indicadores para medir el logro del objetivo general y los medios o fuentes de verificación.

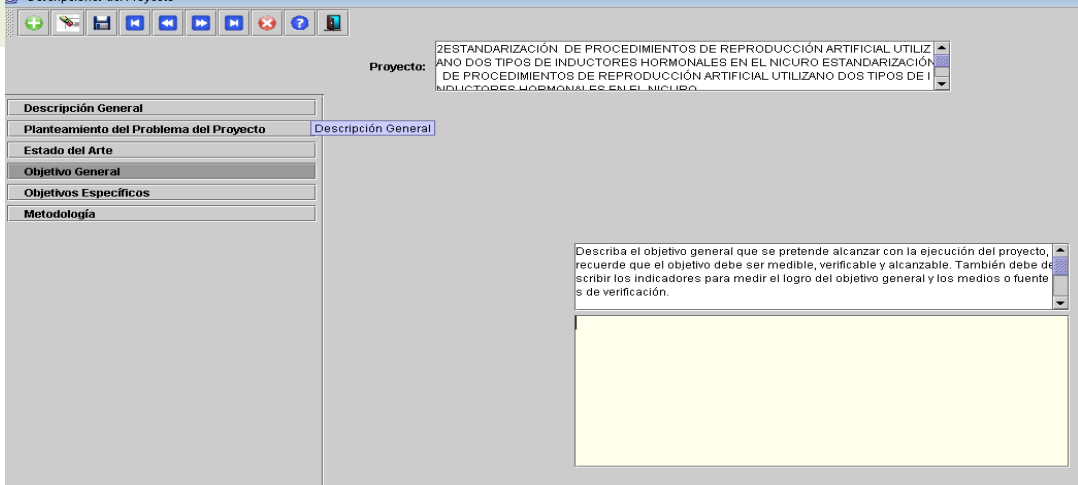

# **2.4.5 Objetivos Específicos**

Describa cada uno de los objetivos específicos que se plantean en desarrollo del proyecto. Los objetivos específicos en sumatoria constituyen el objetivo General. Para cada objetivo específico se deben describir los indicadores o parámetros de medición de logro y las fuentes de verificación. Los objetivos específicos también deben ser medibles, verificables y alcanzables.

La meta es el resultado medible que se aspira lograr con el desarrollo de una o varias actividades.

#### **2.4.6. Metodología**

Describa aquí la metodología o procedimientos que se realizarán paso a paso para alcanzar los objetivos del proyecto. Se debe describir aquí la organización de los equipos Interinstitucionales, alianzas, definición de responsabilidades y la secuencia de realización de las diferentes actividades.

#### **2.5. Diagnóstico y proyección**

El proyecto plantea realizar mejoramientos, en ese sentido es necesario elaborar un diagnóstico o línea base que permita visualizar el estado inicial proyecto. Esta información debe ser real y se constituye en el referente para evaluar en la etapa intermedia y final del proyecto sobre los mejoramientos alcanzados.

Esta ventana también permite proyectar dos tipos de Impactos: Impactos de Productividad y Competitividad y los Impactos de Innovación y Desarrollo Tecnológico.

Por favor escoja únicamente los relacionados con su proyecto y coloque NO APLICA o ELIMINE los campos de aquellos Impactos que no va utilizar.

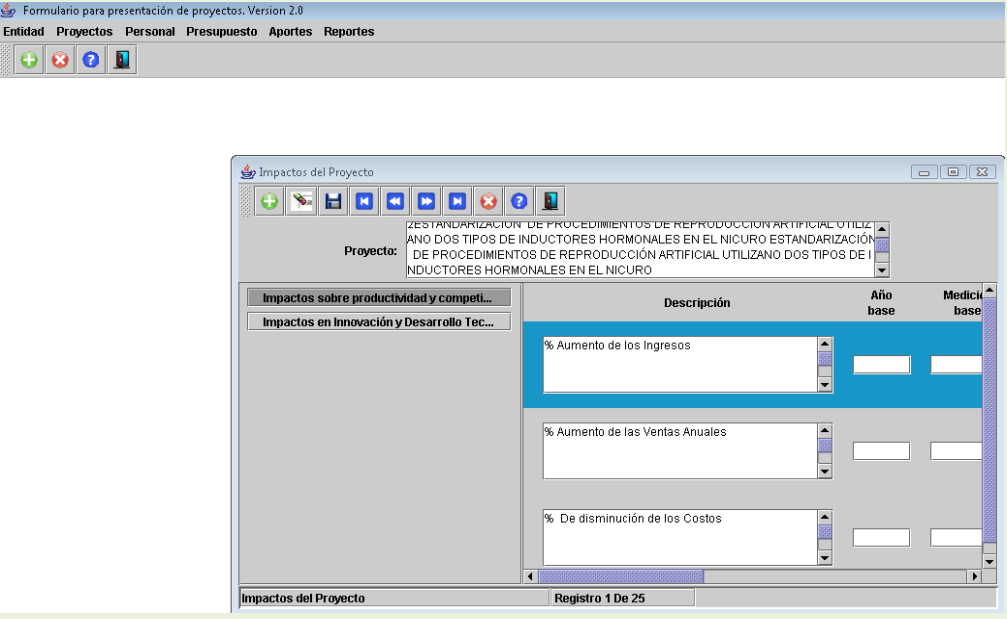

#### **2.6. Áreas temáticas**:

- Seleccione del listado a continuación el área temática de interés de acuerdo a proyecto.
- Mejoramiento de tecnologías de producción.
- Valor agregado e innovación en la transformación de procesos, productos y/o subproductos.
- Control de calidad e implementación de buenas prácticas en la producción.
- Implementación de buenas prácticas, nuevas técnicas o programas de mejoramiento.
- Generación de paquetes tecnológicos de producción o procesos.
- Innovación y valor agregado a procesos de transformación, empaque y conservación.
- Aprovechamiento de subproductos con el que se obtenga la creación de nuevos productos.
- Mejoramiento tecnológico y desarrollo sostenible en el sector de la construcción.
- Innovación en sistemas de servicios públicos e infraestructura.
- Adopción de buenas prácticas, nuevas técnicas y tecnologías de manejo poscosecha.
- Implementación, estandarización y utilización de empaques y embalajes.

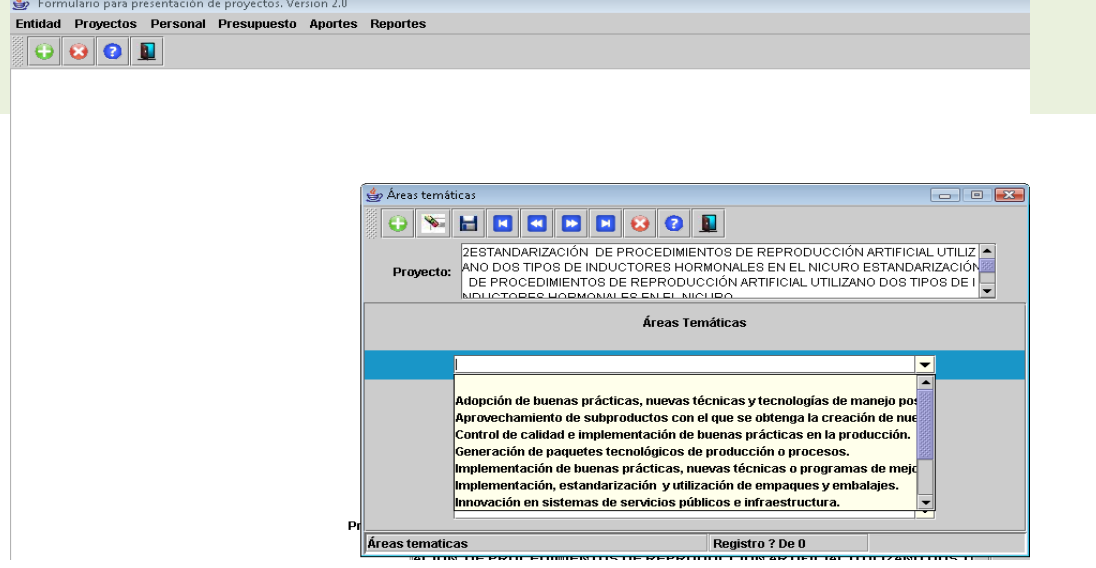

# **2.7. Rol de entidades**

Ingrese el rol principal que desempeñará cada una de las empresas o entidades participantes en el proyecto: Ejecutor, Coejecutor, Beneficiario, Ejecutor-Beneficiario, Coejecutor-Beneficiario.

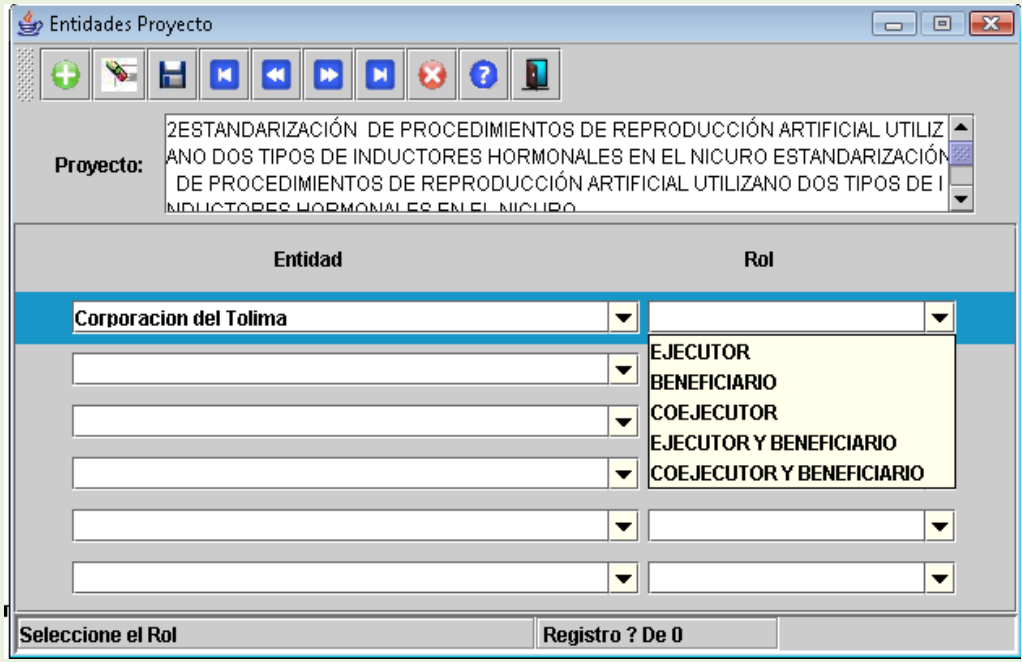

#### **2.8. Palabras Claves**

Describa aquí las palabras claves del proyecto, el nombre del producto, la línea en la cual se actúa, Innovación, Transferencia de Tecnología, zona o región donde se ejecutará, etc.

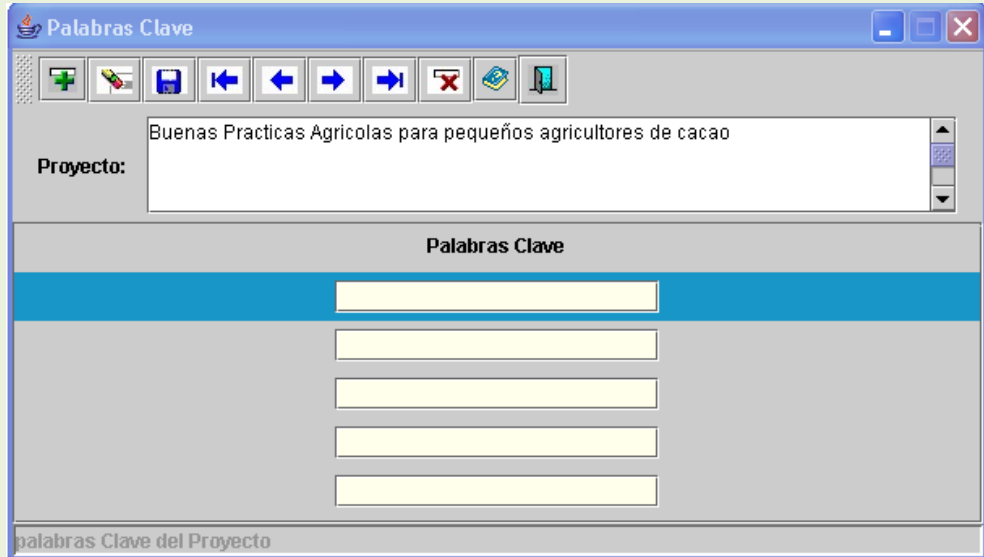

#### **2.9. Productos**

En esta sección se deben describir los Productos a alcanzar para cada uno de los Resultados del PIDT del SENA que ya ha seleccionado anteriormente y que lograra con la ejecución del proyecto. Se deben describir los Productos Intermedios y Productos Finales a alcanzar los cuales se deben relacionar uno a uno.

Tenga en cuenta lo siguiente:

- Número: Ingrese el numero que identifica el Producto así: P01 (Producto uno), P02 (Producto Dos), P03 (Producto Tres)……etc.
- Descripción del Producto: Describa en forma clara y precisa el producto a entregar, que puede ser un documento con resultados de Investigación, un documento con un Informe, un documento con un diseño, Imágenes de un prototipo, un listado de asistencia a un evento, una cartilla, un manual, certificaciones de BPM, empresas o asociaciones certificadas, un producto/proceso/servicio desarrollado y estandarizado, un registro, Invima obtenido, manejo y utilización de empaque , embalaje etc
- Mes: Indique aquí el mes en que se entregará el producto intermedio o final, por ejemplo digite 3 si el producto se logrará en el tercer mes de iniciado el proyecto.
- Final: Marque esta casilla si el producto relacionado es un producto final del proyecto, recuerde que un producto final es resultado de uno o más productos intermedios.

Los productos corresponden al proyecto seleccionado en la parte superior de la pantalla. Recuerde que puede usar el botón para crear más productos, en caso que se llene la pantalla.

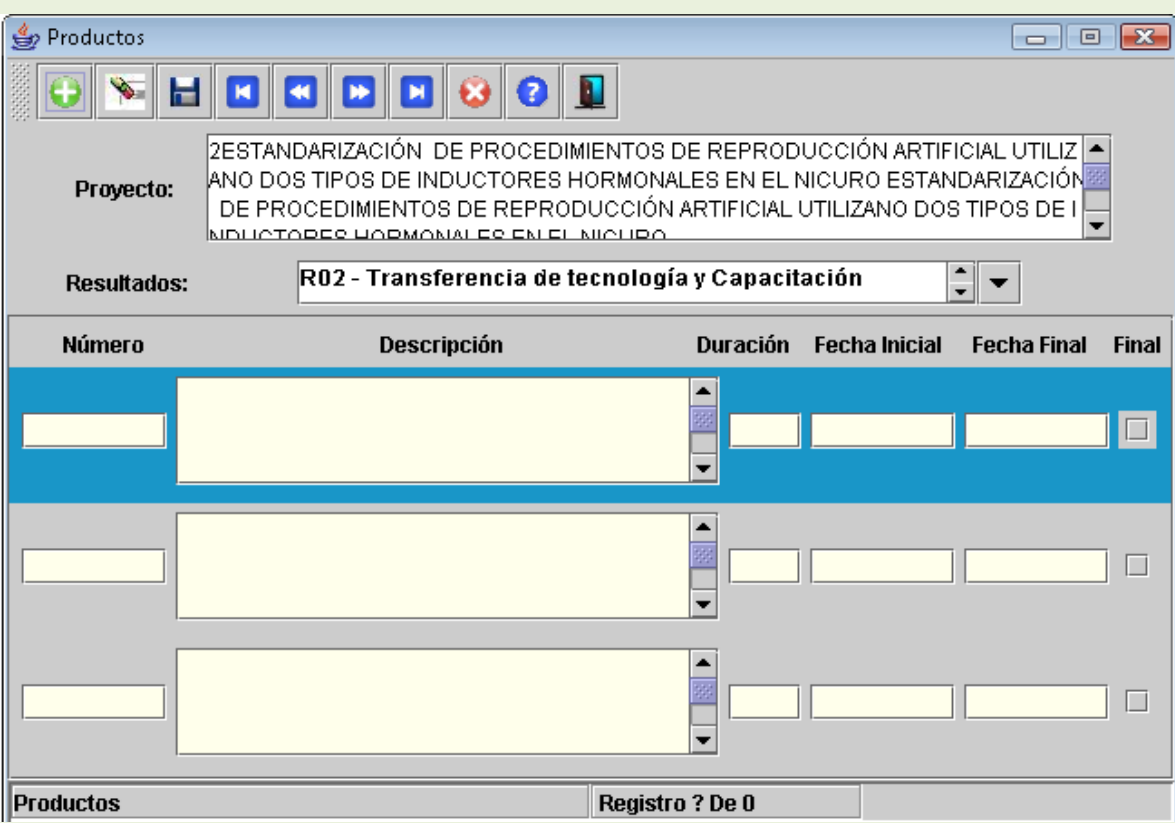

# **2.10. Cronograma**

- En esta sección puede ingresar las actividades a desarrollar por cada producto.
	- No de Actividad: Describa aquí el número que corresponda de acuerdo con la relación con el producto. Es fundamental realcionar la Actividad con los Productos, por tal razón cuando la numere empiece por el Producto y luego la actividad. Por ejemplo el Producto No. 1 está compuesto de tres actividades, por ello las debe ingresar asi: P01- Act01 , P01- Act02 y P01- Act03.
	- Actividad: Describa en este recuadro la actividad a realizar. Eje. Realizar captura de los reproductores de peces del medio natura..
	- Inicio: ingrese el mes en que se iniciará la actividad en números, el mes se cuenta a partir del inicio del proyecto, una vez firmado el contrato.
	- Final: ingrese el mes en que terminará la actividad.
	- Ejecución en: muestra la medida de tiempo que fue selecciona para trabajar el cronograma en Generalidades del proyecto, para esta convocatoria el cronograma debe ser presentado en meses.

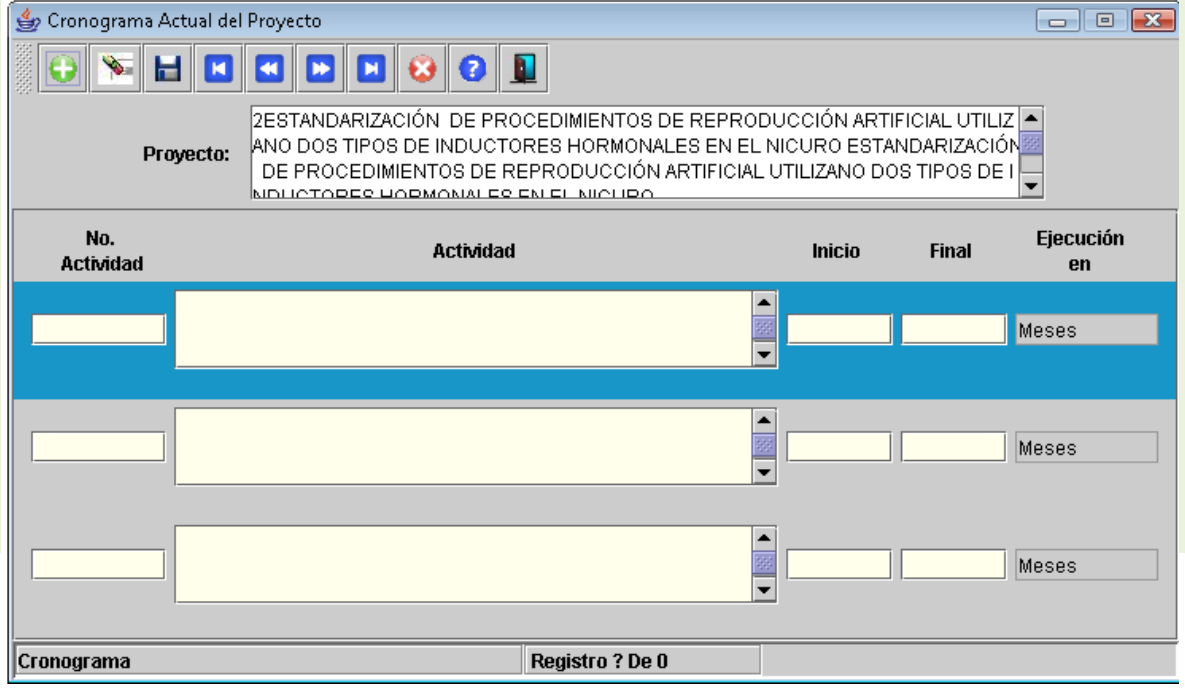

# **3. Personal:**

## **3.1.Tipo de Personal del Proyecto**

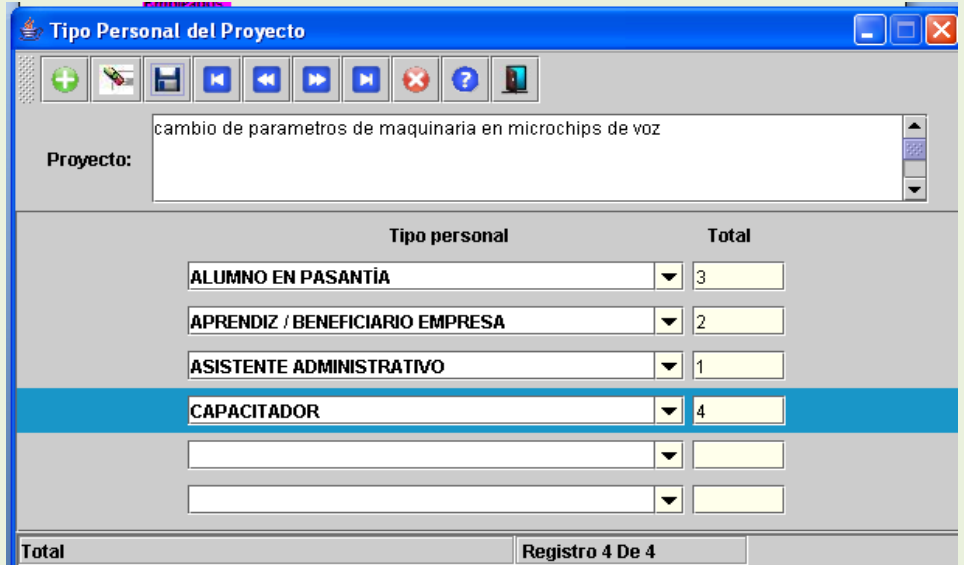

En las casillas correspondientes coloque la cantidad de trabajadores en cada tipo, seleccione el tipo de personal que requiere el proyecto y la cantidad de cada uno de los tipos.

- ALUMNO EN PASANTÍA
- APRENDIZ / BENEFICIARIO EMPRESA  $\bullet$
- $\bullet$ APRENDIZ / BENEFICIARIO SENA
- ASISTENTE ADMINISTRATIVO
- CAPACITADOR  $\bullet$
- CONSULTOR EXTERNO  $\bullet$
- COORDINADOR TÉCNICO ADMINISTRATIVO DEL PROYECTO  $\bullet$
- DIRECTOR DEL PROYECTO
- FUNCIONARIO OTRA ENTIDAD TERRITORIAL
- FUNCIONARIOS SENA  $\bullet$
- INSTRUCTOR SENA
- INVESTIGADOR  $\bullet$
- JOVEN INVESTIGADOR
- OPERARIO  $\bullet$
- PROFESIONAL  $\bullet$
- TÉCNICO O TECNÓLOGO  $\bullet$
- TÉCNICO O TECNÓLOGO EGRESADO SENA

Utilice el signo de adición verde en la parte superior izquierda de la ventana para ingresar más personal las veces que lo requiera, en caso de requerir eliminar un registro utilice la X roja en la pantalla.

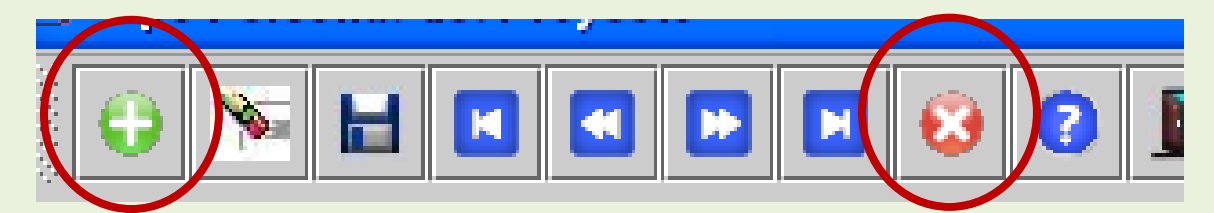

# **3.2.Personal Generalidades**

Ingrese en las generalidades del personal del proyecto los datos de los profeionales ingresados.

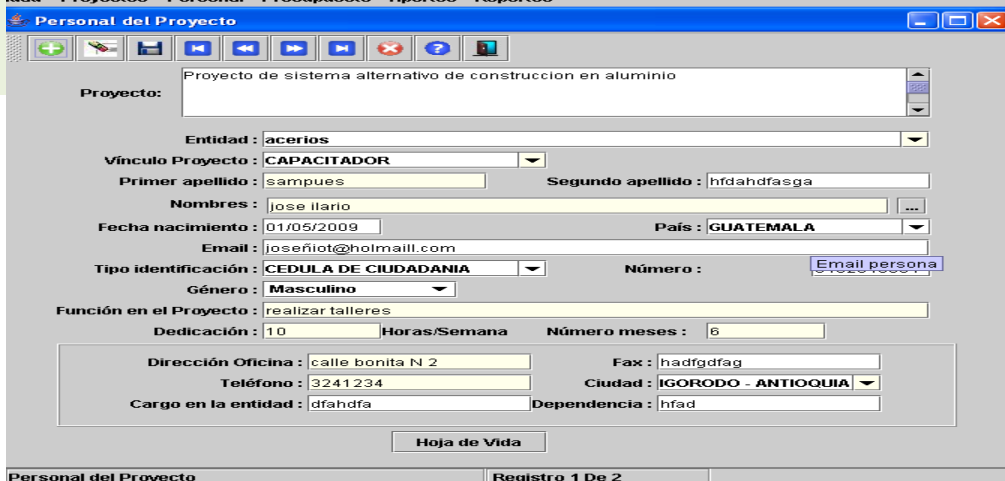

En el vínculo hoja de vida ingrese los datos de la hoja de vida del personal que se esté

presentando. Aparecerá la siguiente pantalla:

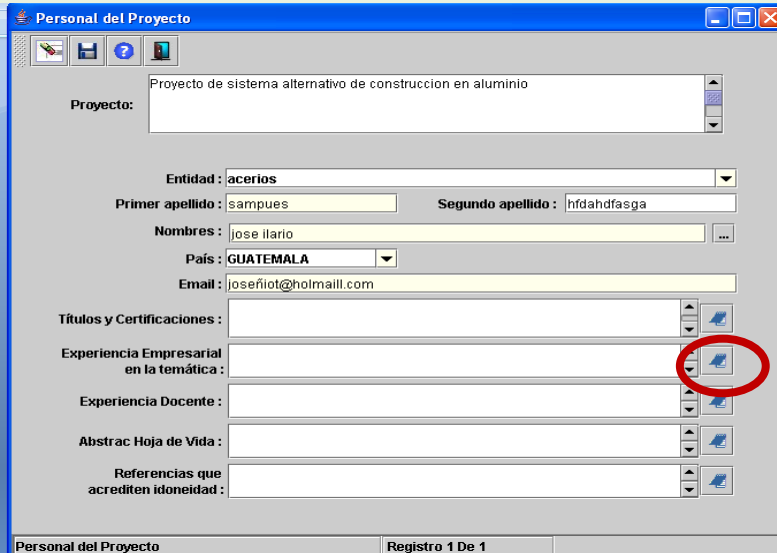

Diligénciela en su totalidad, para ingreso de datos ingrese en la ventana editar texto que se despliega haciendo click en el icono resaltado, para cada una de las opciones de la ventana.

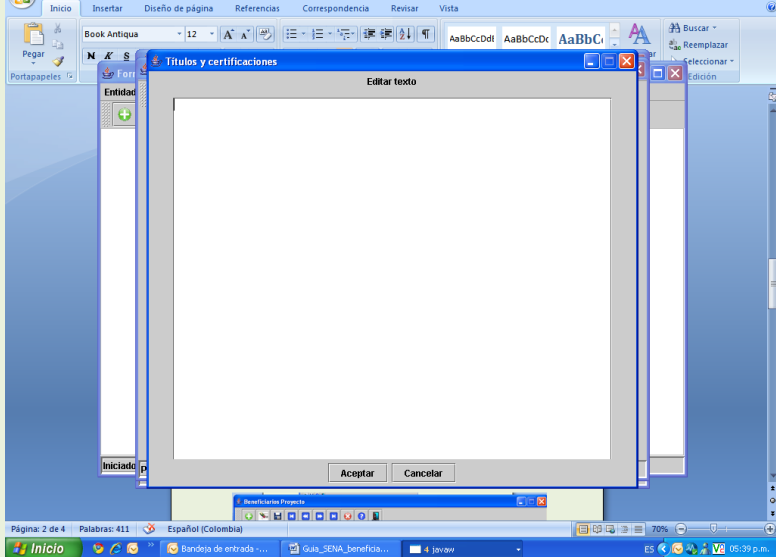

Para ingresar un segundo personal, utilice el signo más en la parte superior izquierda de la ventana.

Repita la operación por cada uno de las personas relacionadas en el proyecto, para pasar de persona utilice las flechas azules.

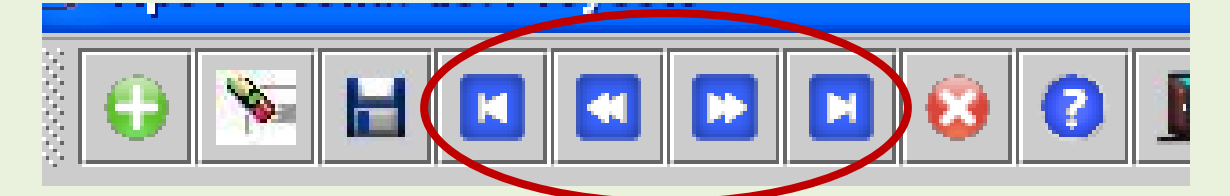

# **3.3.Personal Beneficiarios Proyecto:**

Se deben ingresar los beneficiarios del proyecto en la siguiente pantalla:

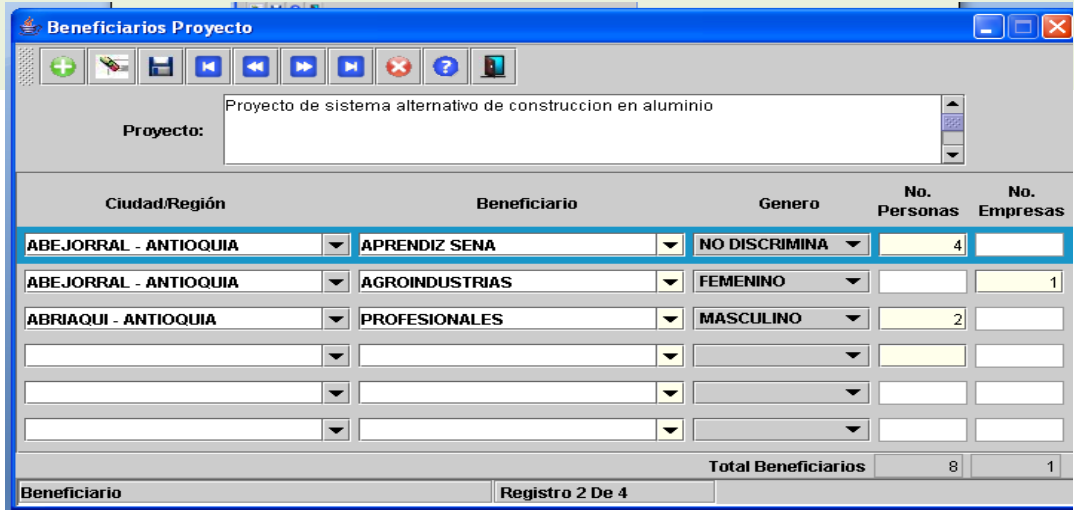

El sistema totaliza en número de personas beneficiarias y el número de empresas beneficiarias. Si requiere de campos adicionales utilice el signo adición verde en la parte superior izquierda de la ventana las veces que requiera.

# **3.4. CENTRO SENA EJECUTOR**.

Diligencie los centros SENA con los que haya compromiso de coejecución, si existe mas de un centro SENA asociado al proyecto utilice el signo de adición verde en la parte superior izquierda de la ventana las veces que requiera.

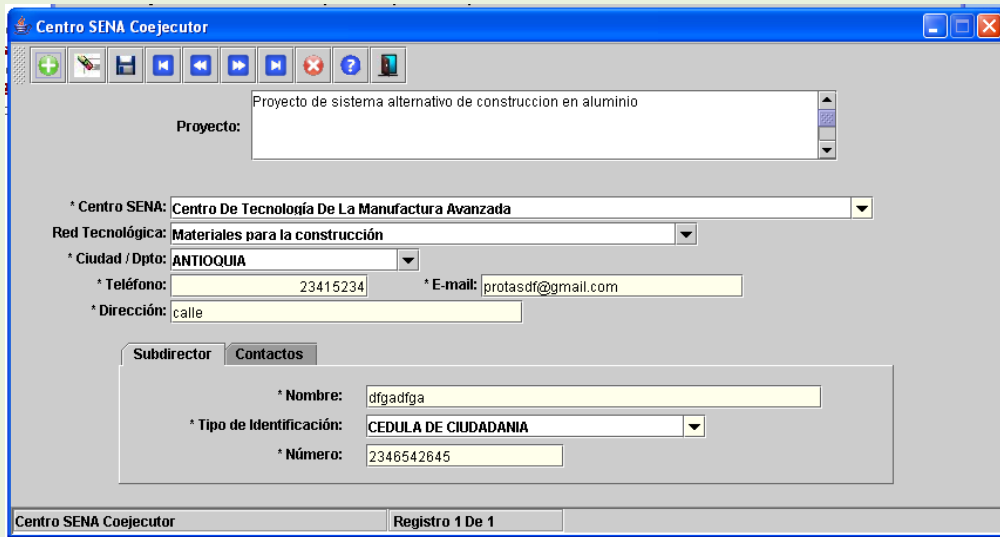

Diligencie la ventana de **contacto** para la ubicación del responsable en el Centro SENA. Si requiere eliminar un registro utilice la X roja en la pantalla.

#### **3.4.1.Personal del Centro Sena.**

Diligencie la siguiente ventana, utilice una ventana por cada una de las personas participantes.

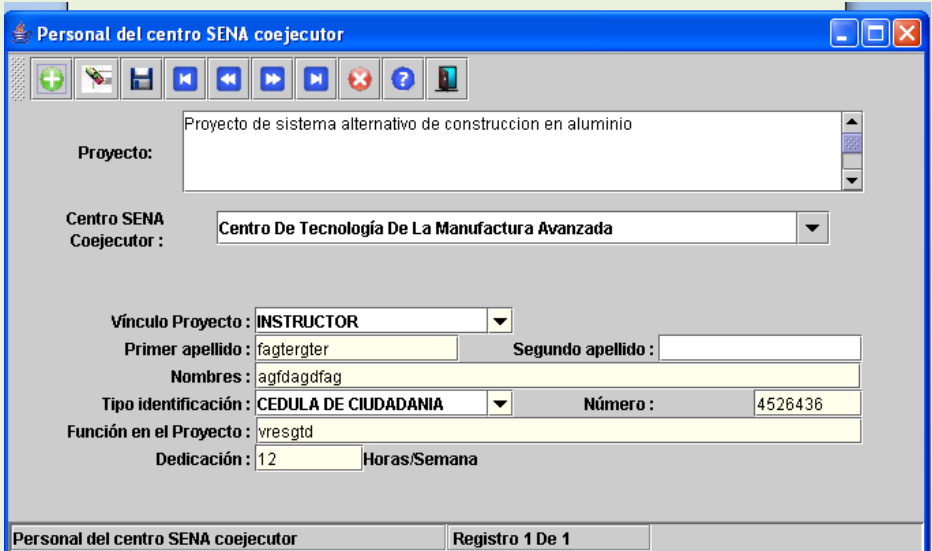

Utilice el signo de adición verde en la parte superior izquierda de la ventana para ingresar más personal las veces que lo requiera, en caso de requerir eliminar un registro utilice la X roja en la pantalla.

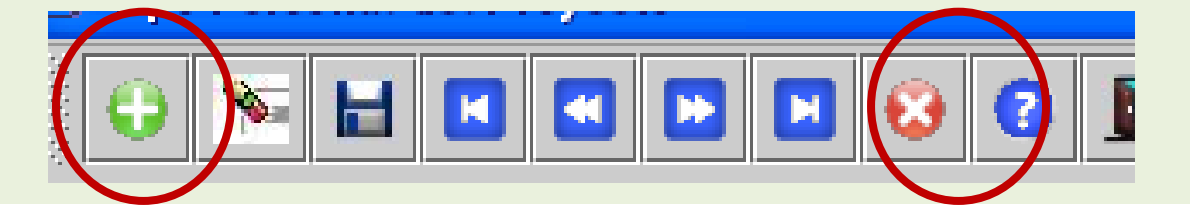

Repita la operación por cada uno de las personas relacionadas en el proyecto. Para pasar de persona utilice las flechas azules.

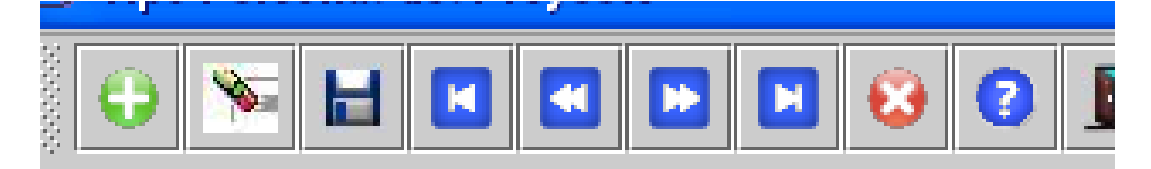

#### **4.PRESUPUESTO**

.

En este apartado se deben describir todos los aspectos relacionados con el presupuesto que se requerirá para llevar a cabo el proyecto. Se recuerda que el SENA aporta hasta un máximo del 50% del valor total del proyecto, el otro 50% corresponde a la contrapartida que deben gestionar o aportar los ejecutores del proyecto. Del 50% de contrapartida de los ejecutores el 25% corresponde a aportes en efectivo.

El presupuesto se compone de cuatro (4) secciones:

- Rubros Global Global por entidad
- Global total

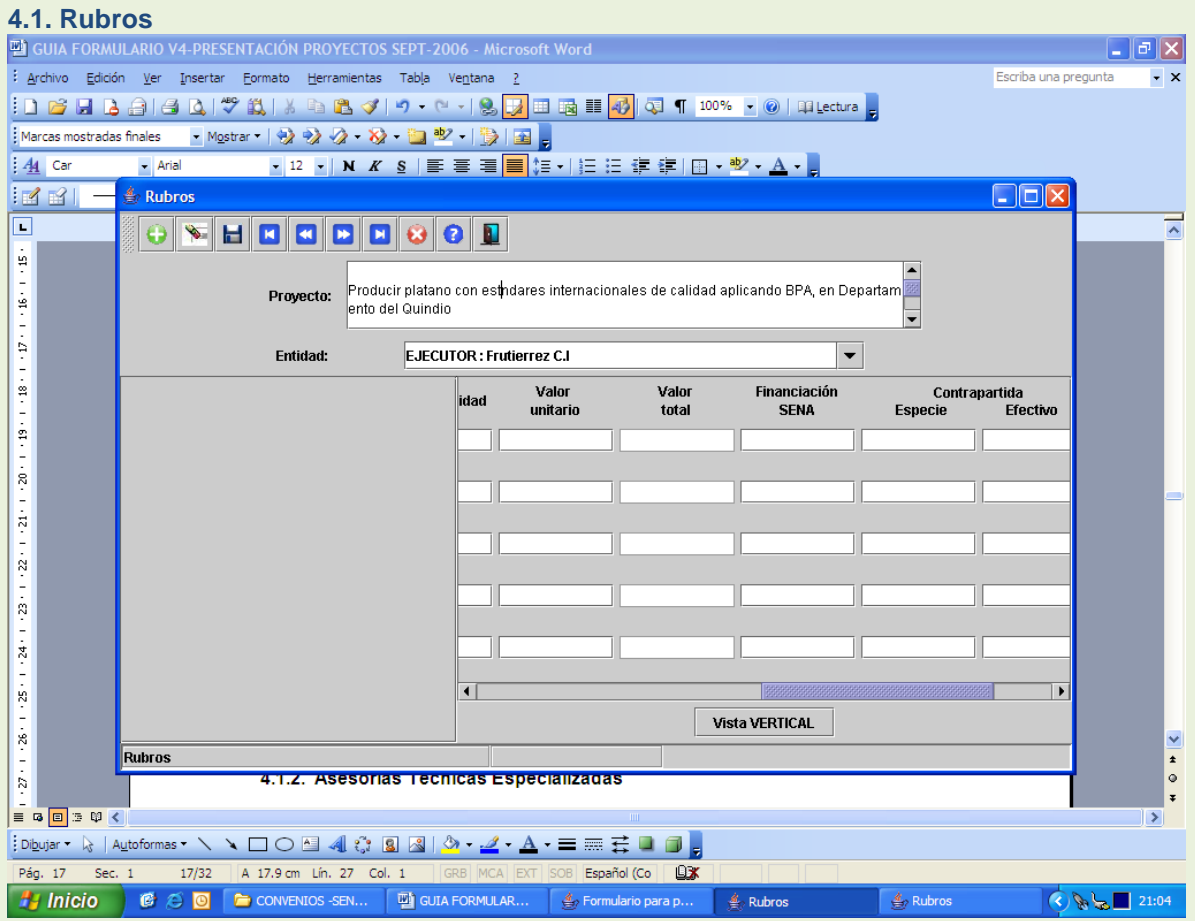

Se deben incluir, de manera cuidadosa, los recursos que demandará la ejecución del proyecto. No olvidar que se trata de proyectos de Innovación y Desarrollo Tecnológico, en las temáticas descritas en la Convocatoria y que se requiere racionalizar el gasto en las diferentes actividades y siempre bajo el esquema de cofinaciación.

El desarrollo del presupuesto debe hacerse por productos y por entidades, así se podrá determinar que aporta cada entidad y que recurso del Convenio requiere.

Es fundamental recordar que el presupuesto de los proyectos presentados en la presente Convocatoria deben cumplir lo descrito en el Acuerdo 007 de 2006, razón por la cual el mismo debe ser un permanente instrumento de consulta en la elaboración del Proyecto.

Los siguientes rubros son los que cofinancia el proyecto con recursos del SENA

#### **Arrendamiento de equipos**

En desarrollo del proyecto es factible alquilar equipos para el desarrollo de actividades específicas del área de innovación tecnológica o de administración del proyecto hasta una cuantía de uno por tipo de equipo. Se debe describir el tipo de equipo, justificación y la cofinanciación con recursos SENA y de contrapartida.

Si uno de los coejecutores aporta los equipos (computador, impresora, video vean, cámara digital) se pueden valorar como aportes de contrapartida.

**Costos de personal especializado:** Este rubro se refiere a profesionales VINCULADOS a las entidades participantes, expertos en la temática y cuya participación se requerirá el proyecto, y generará un valor agregado al proyecto.

#### **Honorarios personal Técnico Especializado con dedicación total al proyecto**

Hace relación a los servicios de profesionales, tecnólogos y pasantes que se requieren para desarrollar el proyecto, se debe describir el tiempo de dedicación al desarrollo de cada producto, discriminando el valor unitario, el valor total y como se realizará la cofinanciación. Se podrá pagar hasta un 50% de su valor con recursos del Convenio y 50% con recursos de contrapartida.

**Mano de obra no calificada:** Se podrá contratar mano de obra no calificada para apoyar acciones específicas del proyecto, que no puedan ser aportadas por los beneficiarios del proyecto. El aporte de mano de obra no calificada con recursos del Convenio solo se autoriza hasta un 50%.

**Servicios Tecnológicos:** Con recursos del Convenio se podrán pagar hasta un 100% del valor de los análisis de laboratorio.

**Certificación** Se puede cofinanciar hasta el 100% del valor de la certificación para organizaciones y/o empresas de producción y/o comercialización. Se debe describir el tipo de certificación, su justificación y la cofinanciación con recursos SENA y de contrapartida.

**Diseño y Fabricación de Prototipos** En el desarrollo de los proyectos, se hace necesario desarrollar o validar prototipos de herramientas o equipos que faciliten las operaciones en el proceso productivo.

#### **Gastos de Administración del proyecto:**

La ejecución de un proyecto genera gastos relacionados con apoyos secretariales, gestión del proyecto, correspondencia, materiales y suministros, para ello se ha dispuesto un valor hasta del 5% de los recursos solicitados al SENA y una contrapartida igual del 5% con recursos de los ejecutores y coejecutores.

#### **Gastos de Transferencia de Resultados**

El desarrollo de los proyectos de agroindustria, así como los de Transferencia de Tecnología, deben contribuir al fortalecimiento de la misión del SENA mediante la incorporación de los saberes, obtenidos en su ejecución o resultado, para la actualización y cualificación del portafolio de servicios y/o ser transferidos a la capacidad productiva y tecnológica regional, potenciando la gggapropiación tecnológica, social y colectiva del conocimiento por parte del sector productivo. Es por esto que se deben prever y presupuestar recursos como mínimo por el 3% de valor del proyecto con recursos del SENA y un porcentaje igual con recursos de la Contrapartida.

# **Impresos y publicaciones**

Las proyectos requieren para su desarrollo medios que faciliten los procesos de enseñanza y adopción en diferentes niveles, para técnico y para los productores.

#### **Insumos agroindustriales**

Se pueden presupuestar recursos para la compra de insumos para el desarrollo del proyecto. En el formulario se deben describir los insumos requeridos, la justificación, financiación con recursos SENA y de Contrapartida y el valor total de insumos requeridos.

#### **Patentes**

Los prototipos que se desarrollen en el proyecto y que se validen desde la perspectiva de su funcionamiento y relación costo/beneficio podrán patentarse, para lo cual se pueden presupuestar recursos. En el formulario se deben describir las patentes a obtener, la justificación y costos.

Tenga en cuenta que el presupuesto debe ser diligenciado teniendo en cuenta la empresa o entidad seleccionada en la parte superior de la pantalla.

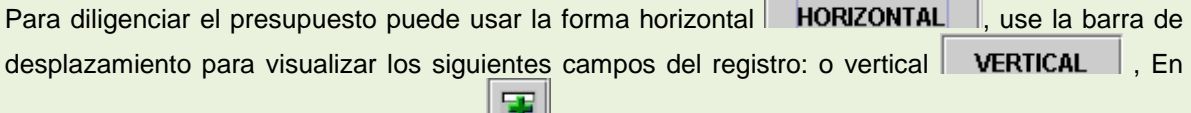

cualquier caso puede presionar el botón **para ingresar nuevos** registros.

# **4.1 Presupuesto Global**

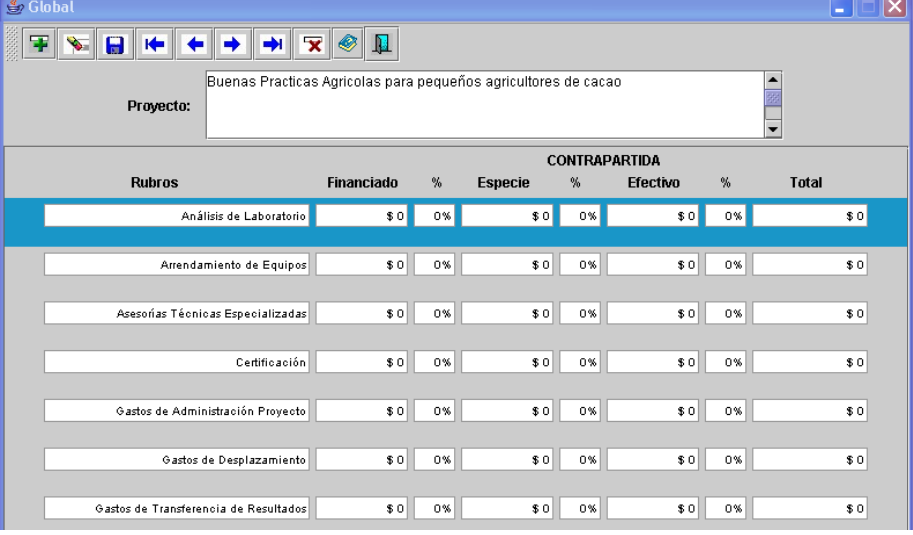

Permite visualizar el resumen o globalidad del presupuesto diligenciado en la sección anterior.

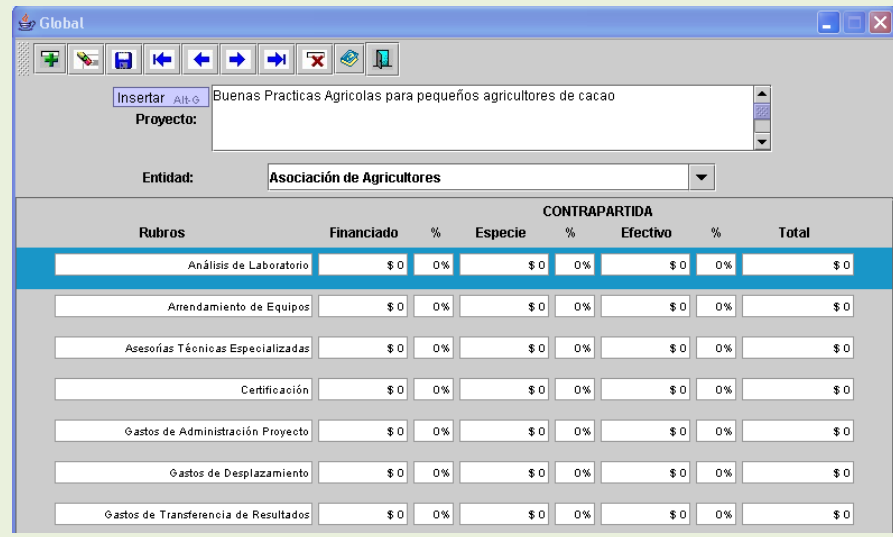

Permite visualizar el consolidado del presupuesto del proyecto.

#### **5. Aportes**

En este apartado se debe diligenciar la información correspondiente a los aportes que se generarán del desarrollo del proyecto. Los aportes están contemplados en tres (3) secciones:

> **Cobertura Transferencia** Detalle de la Transferencia

# **5.1. Cobertura Del Proyecto**

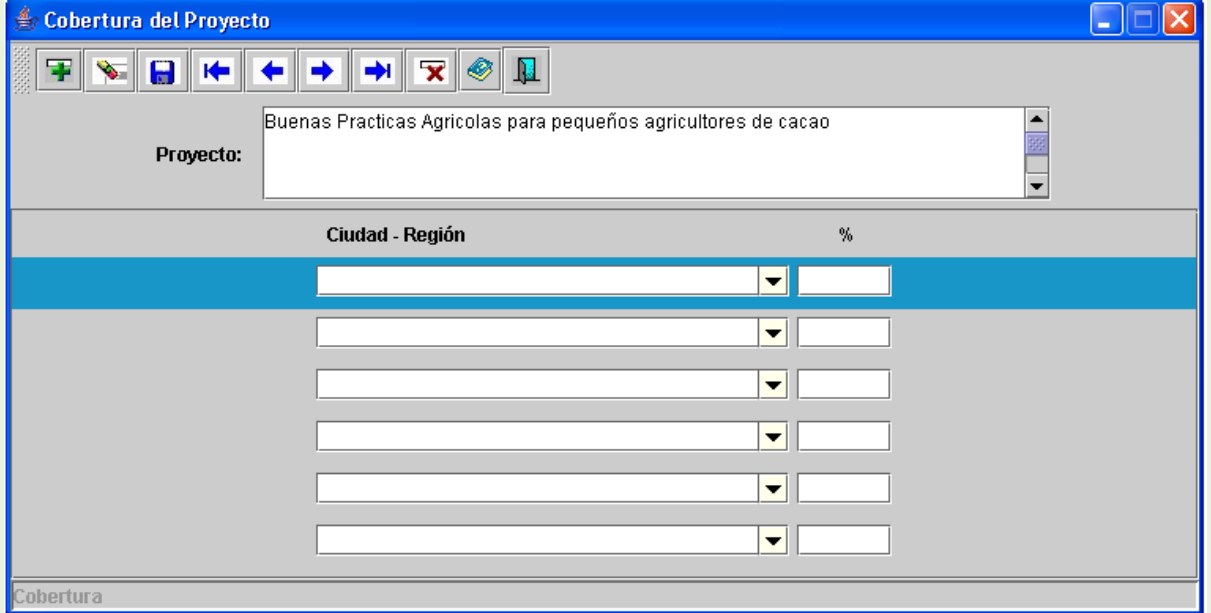

En esta sección ingrese la información sobre las ciudades o regiones que tendrán algún impacto con los resultados del desarrollo del proyecto y el porcentaje de cada una de ellas con respecto a la totalidad de los resultados. Si el impacto es para todo el país elija nacional. Esta información será validada al final del proyecto, sea muy cuidadoso con los datos suministrados.

# **5.2. Transferencia:**

En esta sección debe ingresar la información general del Plan de Transferencia de Tecnología propuesto al SENA y el cual corresponde en costo al valor cuantificado en el apartado de Presupuesto del formulario digital.

- Objetivo: Se refiere a los resultados o propósito que el plan de transferencia pretende alcanzar en desarrollo del proyecto.
- La concertación no es obligatoria en la fase de formulación del proyecto, pero es recomendable para que el Plan corresponda a un trabajo coordinado con el o los Centro (s) de Formación más cercano (s) a la temática propuesta en el proyecto en su región.

El plan de transferencia podrá tener actividades a lo largo del desarrollo del proyecto. Recuerde que esta transferencia es un importante instrumento para lograr apropiación y difusión de las tecnologías utilizadas o desarrolladas en el proyecto, y así contribuir a la competitividad de la industria nacional.

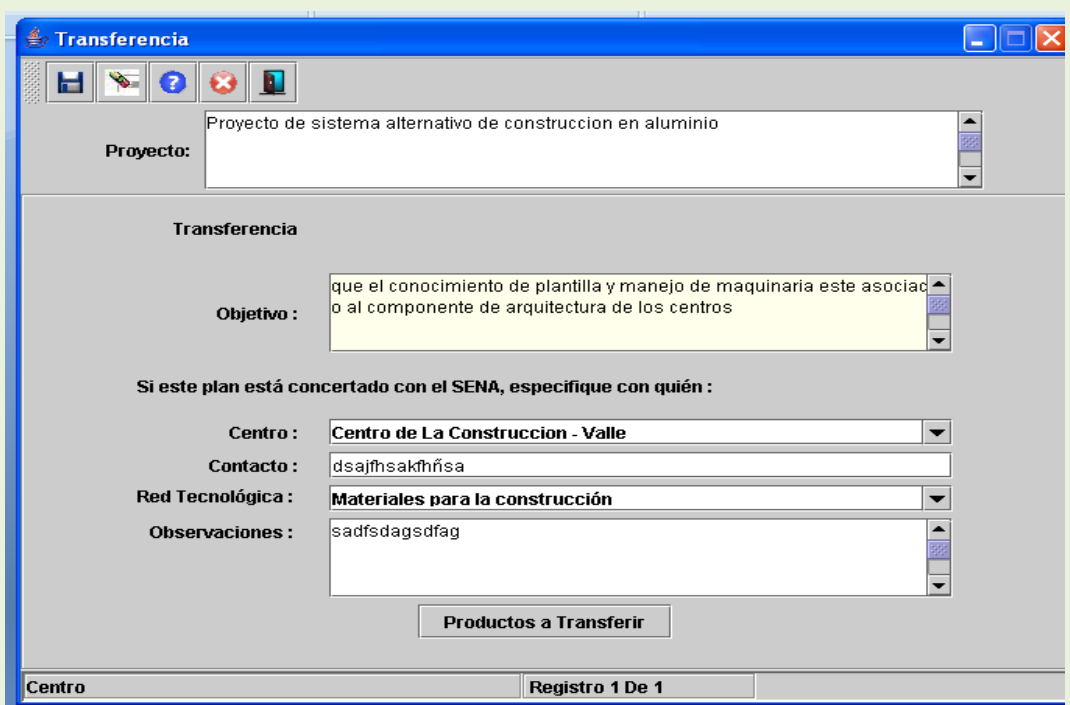

Para ingresar los productos a transferir debe seleccionar el botón de PRODUCTOS A TRANSFERIR.

Al seleccionar se despliega la siguiente ventana:

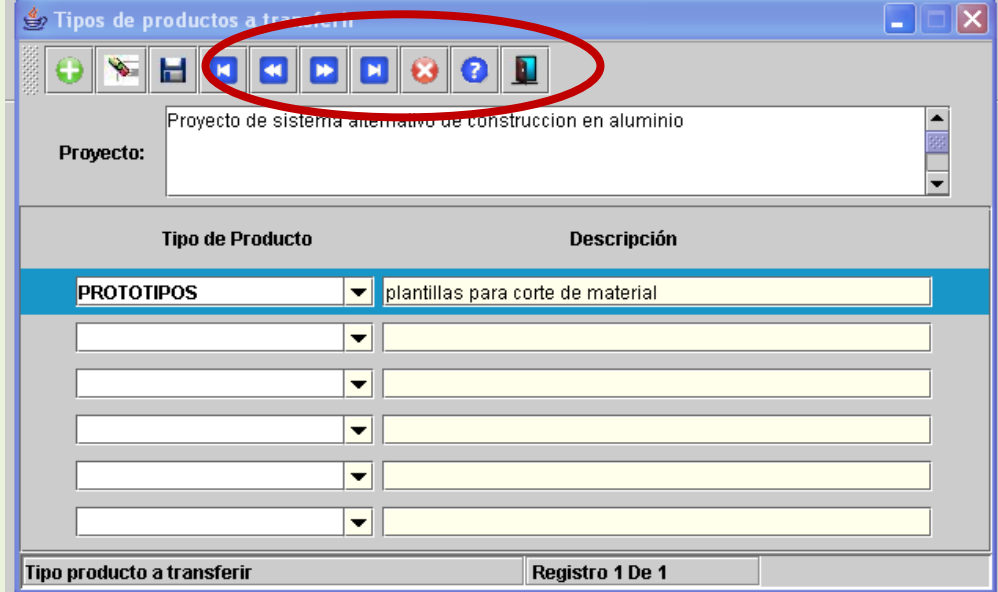

Se debe seleccionar en la cascada que productos se van a transferir y realizar la descripción de los mismos en la casilla de descripción.

Las opciones de producto habilitadas entre algunos ejemplos son:

- Nuevo Conocimiento Tecnológico
- **Software**  $\bullet$
- Material Bibliográfico
- Prototipos  $\bullet$
- Seminario
- Teórico-Práctico
- Pasantía Para Instructores
- Pasantía Para Aprendices
- Aporte De Contenido  $\bullet$
- Proceso De Investigación
- Asesoría A Proyectos  $\bullet$
- Publicaciones Conjuntas  $\blacksquare$
- $\bullet$ Otros….

# **5.3.Detalles de la Transferencia**,

Solo podrá ingresar a esta sección si ha ingresado la información básica del numeral anterior. Esta Sección permite ingresar información detallada del Plan de Transferencia de Tecnología al SENA en los siguientes tópicos:

- Sectores, ingrese los sectores que se verán beneficiados con la transferencia, si se beneficia el sector productivo en general seleccione la opción Transversal.
- Cobertura, ingrese las ciudades y/o regiones en que se impactarán con esta transferencia.
- Destinatario, ingrese quienes serán los beneficiarios de este proceso de transferencia: academia, SENA, empresas o otros gentes de Sistema Nacional de Innovación.
- Centro, ingrese los Centros de Formación del SENA que estarán involucrados en la transferencia tecnológica.
- Actividad, relacione las actividades que se desarrollarán en el Plan de Transferencia de Tecnología al SENA, para cada una de ellas defina el resultado esperado, su cobertura geográfica, el mes en que se desarrollará y el valor estimado.

En la siguiente ventana se detallara por parte del oferente los detalles de las transferencias anteriormente seleccionadas de la siguiente forma:

Se debe indicar cuál es el objetivo de la transferencia a realizarse, de los productos ingresados en el anterior capitulo.

Se debe indicar cual es el sector de la transferencia, la cobertura regional, quienes son los destinatarios de la transferencia, cuales centros SENA se verán beneficiados, y los entregables de la transferencia.

El detalle de los entregables se explica a continuación, se debe seleccionar la actividad de transferencia que entre otros ejemplos puede ser:

Capacitación Y Socialización Donación Prototipos **Materiales** Participación Personal Sena Resultados Del Proyecto. Alumnos En Pasantía **Instructores** Alumnos Egresados Personal Administrativo

Para diligenciar correctamente esta pantalla deberá utilizar la barra de correr la pagina hacia la derecha para ver las siguientes opciones, esto depende de la configuración de su monitor:

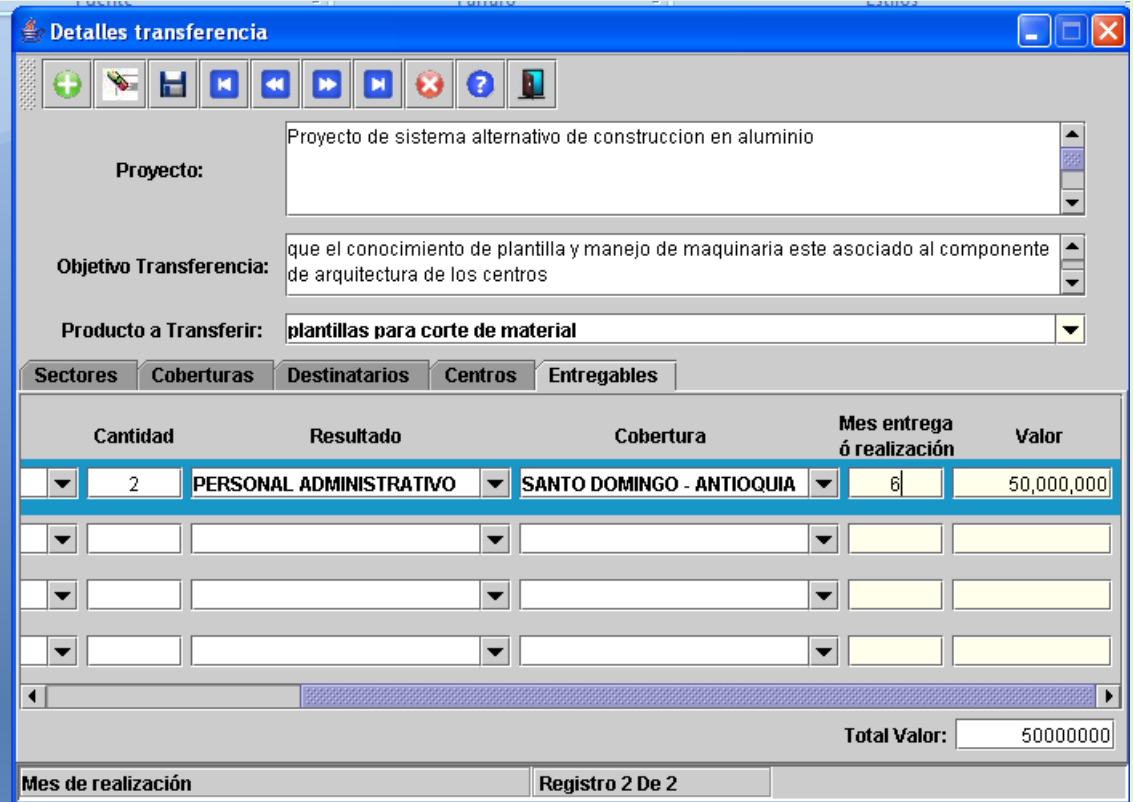

Mes de entrega o realización, en el cual deberá consignar el mes donde se va realizar la transferencia de acuerdo con el cronograma. Valor, se debe consignar el valor de la transferencia de acuerdo con el presupuesto del Proyecto, el valor por cada transferencia se deberá totalizar mediante la sumatoria de cada actividad.

# **6. Reportes**

Este apartado permite la generación de reportes y el envío del formulario digital al SENA, previa validación del mismo. Esta parte del formulario debe ser usada cuando ya se tenga el proyecto digitado en un alto porcentaje, de lo contrario la información suministrada no será importante y la validación le generará un gran numero de errores.

- Esta compuesto por dos secciones:
	- Reportes
	- Validar y enviar

# **6.1. Reportes**

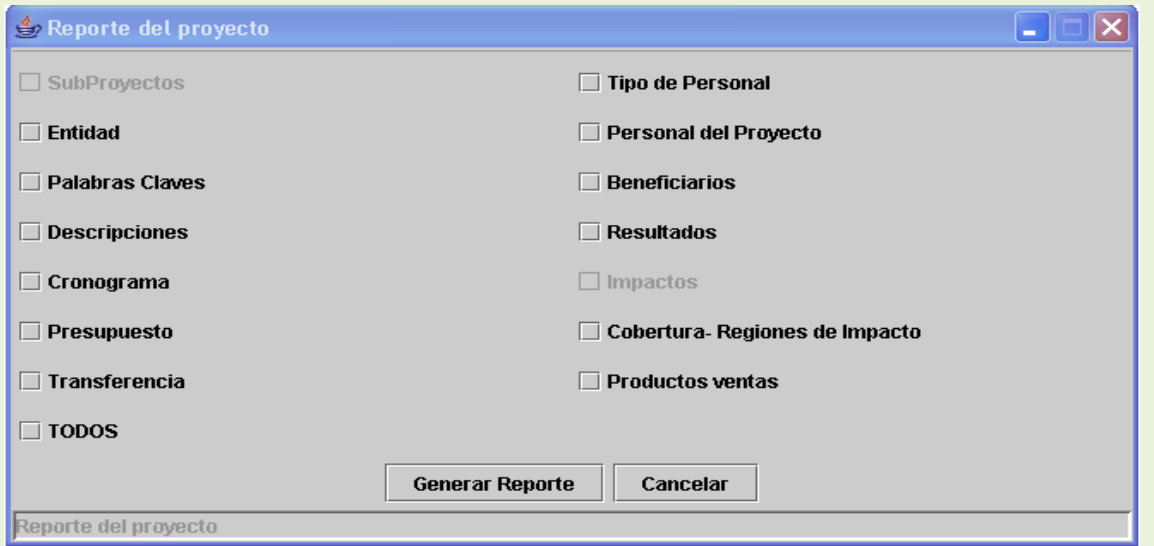

Esta sección le permite generar reportes que pueden ser visualizados en pantalla o impresos en papel. En esta pantalla están los diferentes apartados que componen el formulario, seleccione aquellos de los que quiere conocer la información digitada, para esto de clic en el cuadro que antecede el titulo correspondiente, para marcarlo  $\overline{\mathbb{F}}$  o desmarcarlo  $\overline{\mathbb{F}}$ . El reporte generado contendrá la información digitada en lo apartados seleccionados.

También puede seleccionar todos para ver la totalidad del proyecto. El reporte se generara de la siguiente manera, por ejemplo si seleccionamos únicamente Entidades quedara asi:

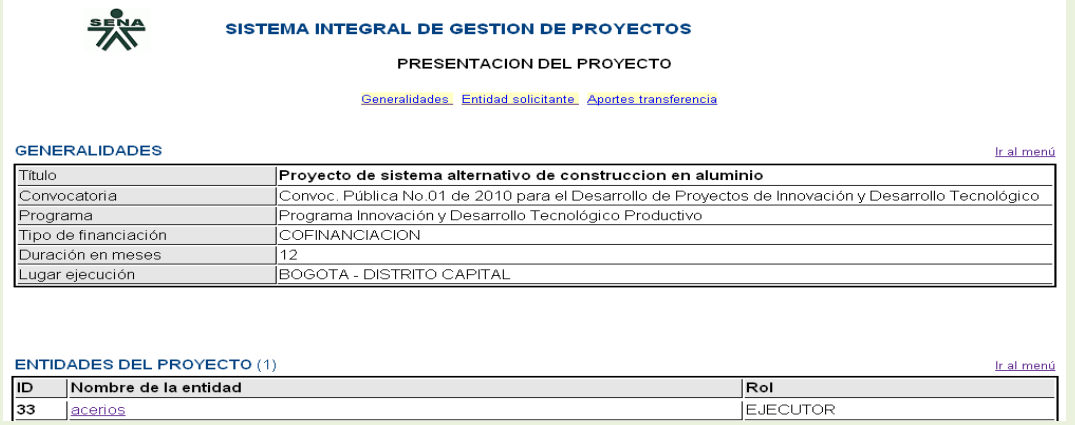

Recuerde imprimir la totalidad de formulario y adjuntarlo a la documentación que debe ser enviada junto con la carta de presentación del proyecto. Imprima la ultima versión digital enviada al SENA para evitar diferencias entre la información que ingresará al Sistema de Información de Gestión de Proyectos y aquella enviada de manera oficial, lo cual puede ocasionar la descalificación de su propuesta.

#### **6.2. Validar y Enviar**

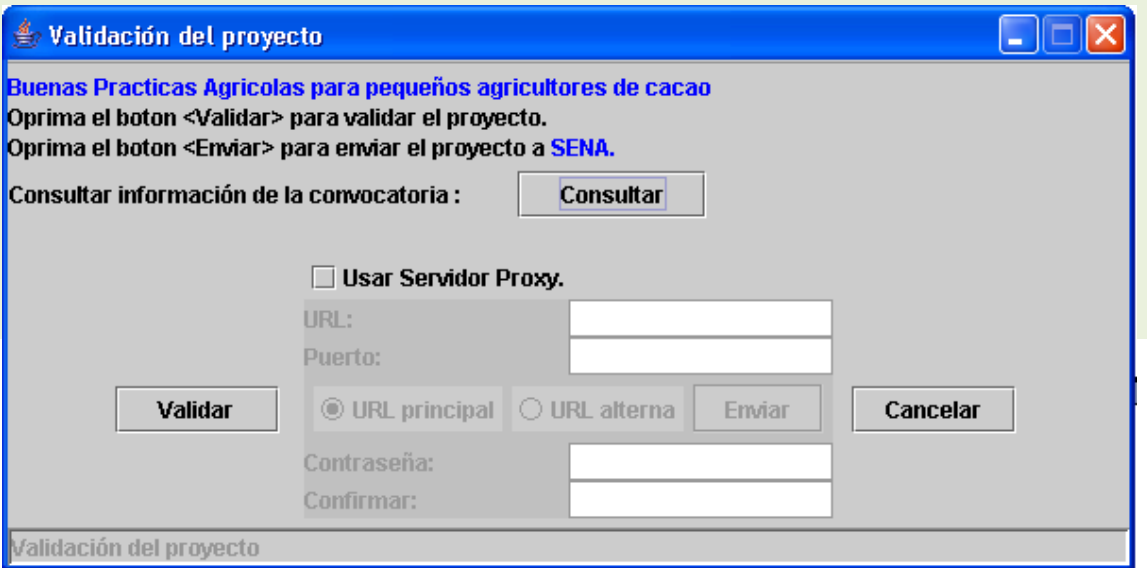

Esta sección debe ser utilizada una vez se ha revisado el formulario en su totalidad y se quiere hacer la validación previa a su envío digital al SENA.

# **6.2.1. Consultar**

Al presionar el botón **consultar** puede obtener la información sobre la convocatoria a la

- Información general de la convocatoria: fechas de apertura y cierre, porcentaje máximo a financiar, porcentaje mínimo de contrapartida en dinero, monto máximo a financiar y número máximo de meses para desarrollar el proyecto.
- Información de porcentaje máximo a financiar y porcentaje mínimo dentro del proyecto de cada uno de los rubros.

# **6.2.2. Validar**

cual se presentará el proyecto:

Al presionar el botón **Validar** se ejecutará un proceso de validación de la información ingresada al formulario digital, algunas de estas validaciones ya fueron realizadas en línea al momento de la digitación, otras serán realizadas en este momento.

Al finalizar el proceso de validación se generará un reporte con las inconsistencias encontradas, las cuales deben ser corregidas antes de una nueva validación para envío. En caso de que la información digitada este acorde con los parámetros de validación se informará que el formulario puede ser enviado al SENA.

La validación hace una comparación de lo ingresado frente a los parámetros especificados para la convocatoria y que están contenidos en los términos de referencia, en ningún caso valida la consistencia técnica de la propuesta ni su pertinencia, como tampoco su viabilidad económica, estas evaluaciones serán realizadas posteriormente por expertos en el tema.

#### **6.2.3. Enviar**

Una vez el formulario ha pasado satisfactoriamente la validación se podrá hacer el envío del formulario digital al SENA a través de Internet, para ello usted debe saber si requiere hacer configuración del Proxy o no, para ello pida soporte técnico a su área de sistemas.

Si requiere configurar Proxy, marque el cuadro de selección respectivo y diligencie los campos URL y Puerto

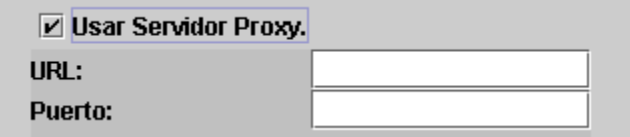

Proceda a realizar el envío dando clic sobre el botón **Enviar** que se habilitará cuando el formulario pase satisfactoriamente el proceso de validación.

Como resultado del envío del formulario digital al SENA a través de Internet, recibirá un correo de confirmación de recibo con el número con el cual fue inscrito el proyecto. Por favor imprima este mensaje de confirmación y adjúntelo a la carta de presentación del proyecto.

Para consultar su proyecto usted debe ingresar a <http://sigp.sena.edu.co/portal> e ingresar los datos correspondientes y presionar el botón *Ver,* recuerde que debe estar conectado a Internet para poder realizar la consulta.

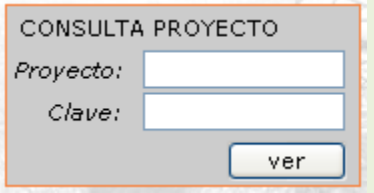

En tanto la convocatoria este abierta, podrá hacer ajustes al proyecto y enviarlo solo cuando los tenga completamente diligenciado y corregido. Tenga en cuenta que solo versión enviada y que además esta debe ser impresa para adjuntar a la carta de presentación del proyecto.

También es importante recordar que la fecha y hora de cierre de la convocatoria es tanto para el envío del formulario digital por Internet y la entrega de toda la documentación física que se requiera, ya sea personalmente en el sitio señalado para ello o por correo certificado (se validará la fecha y hora del envío).